本書の構成

[本書をお読みになる前に](#page-4-0)

安全にお使いいただくための注意事項や、本書の表記について説明しています。必ずお 読みください。

#### 第1[章](#page-12-0) [各部名称](#page-12-1)

[各部の名称と働きについて説明しています。](#page-12-2)

#### 第2[章](#page-18-0) [ハードウェア](#page-18-1)

[本パソコンをお使いになるうえで必要となる基本操作や基本事項を説明しています。](#page-18-2)

#### 第 3 [章](#page-34-0) [増設](#page-34-1)

[本パソコンに取り付けられている\(取り付け可能な\)周辺機器について、基本的な取り](#page-34-2) [扱い方などを説明しています。](#page-34-2)

#### 第 4 [章](#page-46-0) [BIOS](#page-46-1)

BIOS [セットアップというプログラムについて説明しています。また、本パソコンのデー](#page-46-2) タを守るためにパスワードを設定する方法について説明しています。なお、BIOS セッ [トアップの仕様は、改善のために予告なく変更することがあります。あらかじめご了承](#page-46-2) [ください。](#page-46-2)

#### 第 5 [章](#page-70-0) [技術情報](#page-70-2)

[本パソコンの仕様などを記載しています。](#page-70-1)

目次

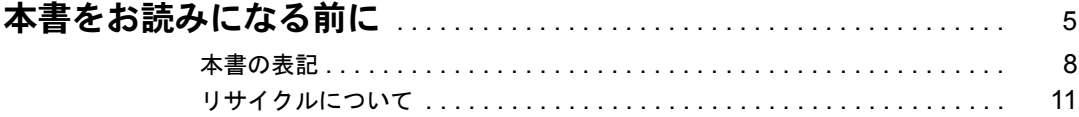

# 第1章 各部名称

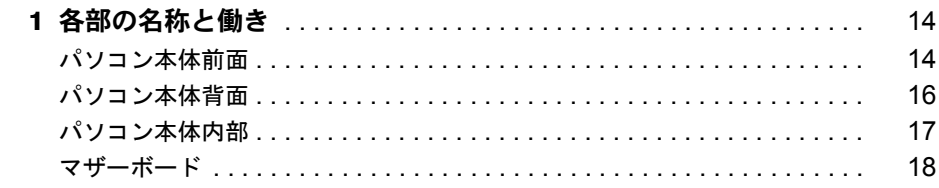

# 第2章 ハードウェア

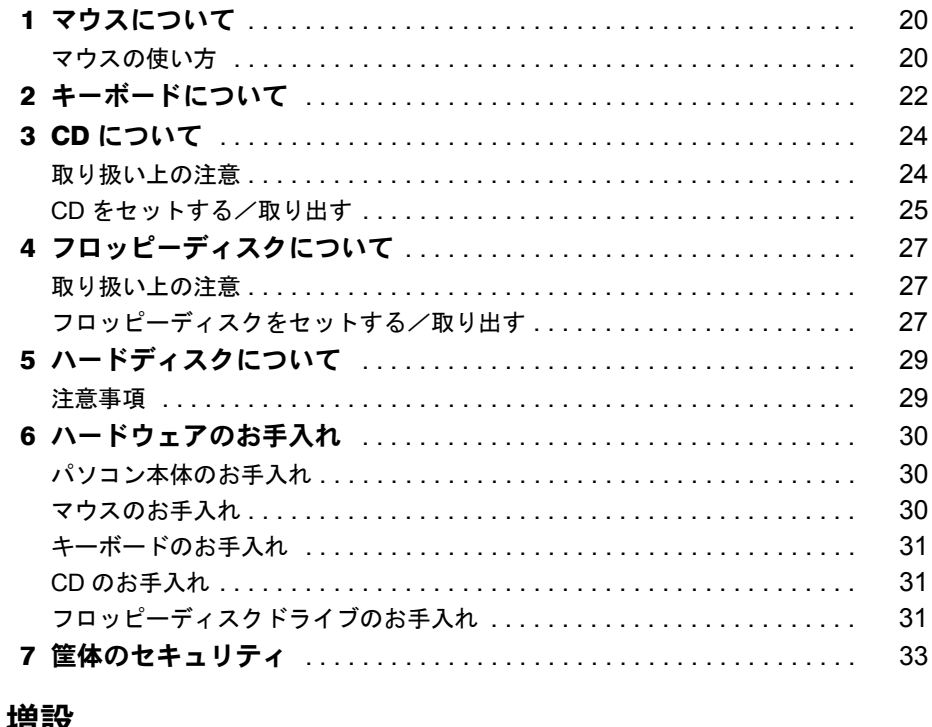

# 第3章 增設

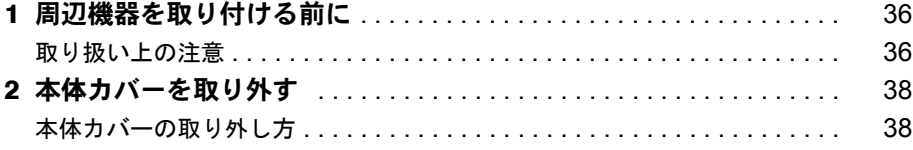

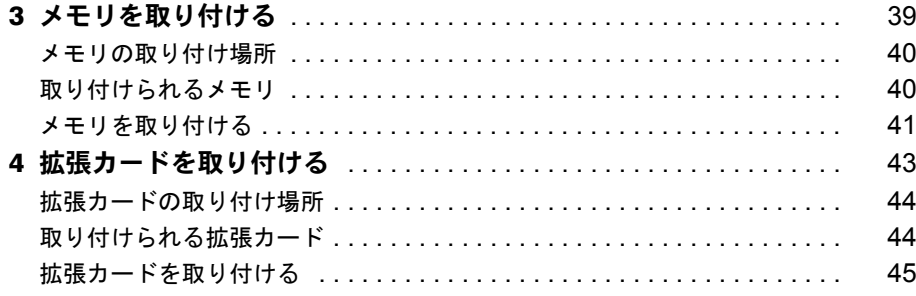

# 第4章 BIOS

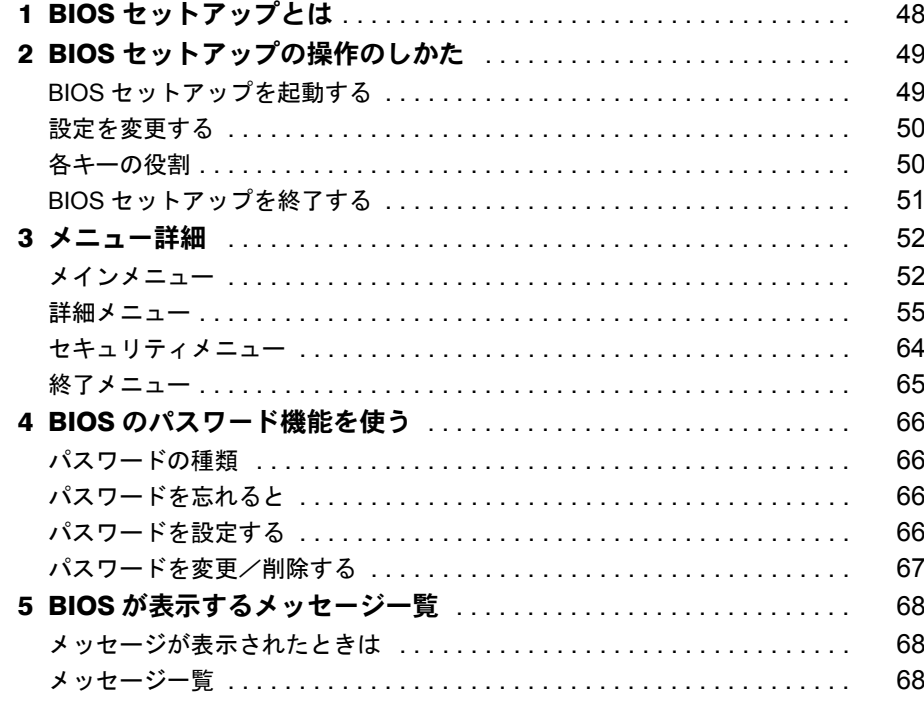

# 第5章 技術情報

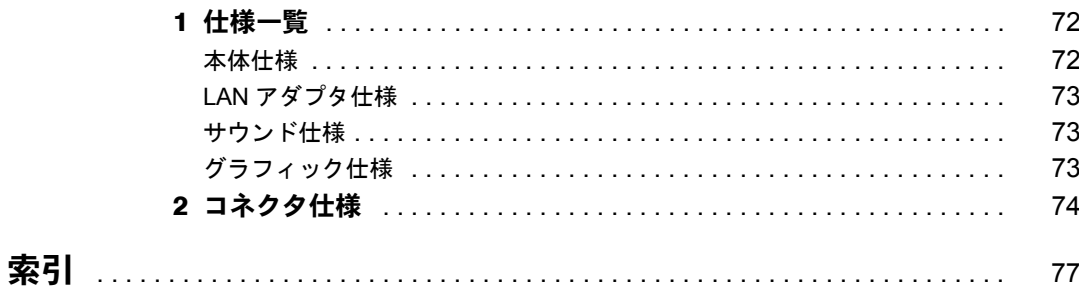

Memo

# <span id="page-4-1"></span><span id="page-4-0"></span>本書をお読みになる前に

#### 安全にお使いいただくために

このマニュアルには、本パソコンを安全に正しくお使いいただくための重要な情報が記載されています。 本パソコンをお使いになる前に、このマニュアルを熟読してください。特に、添付の『安全上のご注意』をよくお読みになり、 理解されたうえで本パソコンをお使いください。

また、『安全上のご注意』およびマニュアルは、本パソコンの使用中にいつでもご覧になれるよう大切に保管してください。

#### 保証書について

- ・ 保証書は、必ず必要事項を記入し、内容をよくお読みください。その後、大切に保管してください。 ・ 修理を依頼される場合には、必ず保証書をご用意ください。
- 
- ・ 保証期間内に、正常な使用状態で故障した場合は、無料で修理いたします。
- ・ 保証期間内でも、保証書の提示がない場合や、天災あるいは無理な使用による故障の場合などには、有料での修理となりま す。ご注意ください(詳しくは、保証書をご覧ください)。 ・ 修理後は、パソコンの内容が修理前とは異なり、ご購入時の状態や、何も入っていない状態になっている場合があります。
- 
- 大切なデータは、フロッピーディスクなどに複写して、保管しておいてください。 ・ 本パソコンの補修用性能部品(製品の機能を維持するために必要な部品)の最低保有期間は、製造終了後 6 年間です。

#### 保守修理サービスのご案内

弊社では、保守修理サービスとして、以下の「契約サービス」「スポット保守サービス」を用意しております。<br>お客様のご希望、ご利用状況に合わせたサービスをお選びの上、「富士通パーソナル製品に関するお問合せ窓口」またはご購入<br>元にお申し込みください。

#### ■ 契約サービス

お客様と契約に基づき、機器管理を行います。

- 保守サービス料金は月額の定期保守料をお客様に負担していただきます。
- 料金は定額ですので、お客様の予算管理も容易です。
- ・ 定期保守サービス

トラブルを未然に防止するとともに、機器の機能維持を行うため、定期的に予防点検、整備調整作業を行います。万一の 障害発生時には保守員がお客様に伺い、保守修理作業を実施いたします。

- 業務にご利用の場合などで、機器の使用頻度の高いお客様に最適なサービスです。 ・ 定額訪問修理サービス
- 
- 万一のトラブルの際に、保守員がお客様に伺い、修理作業を実施いたします。 ・ 定額点検サービス
- トラブルを未然に防止するための定期点検のみを実施する契約サービスです。
- 点検時の部品の交換、障害発生時の保守作業については別途有償とさせていただきます。
- ■スポット保守サービス
	- 必要に応じてその都度利用していただく保守サービスです。
	- 保守サービス料金は、サービス実施の都度、お客様に負担していただきます。 ・ スポット訪問修理サービス
		-
		- お客様のご依頼により、保守員が修理にお伺いします。
	- 修理料金はその都度ご清算いただきます。なお、保証書の無料修理規定による保証期間中の修理費用は無償ですが、訪問 に必要な費用は別途有償となります。 ・ スポット持込修理サービス
	- 「富士通パーソナル製品に関するお問合せ窓口」またはご購入元にお持ち込みいただき、修理完了後に、お客様にお引き 取りいただきます。経済的な費用で修理できます。

・ スポット引取修理サービス お客様のご依頼により、弊社指定の運送業者がお客様をご訪問させていただき、機器を回収いたします。修理完了後に、 お客様までご返送させていただくサービスです。

なお、保証書の無料修理規定による保証期間中の修理費用は無償ですが、往復の運送に必要な費用は別途有償となります。 ・ スポット点検サービス

。<br>お客様のご依頼により、保守員がお客様を訪問させていただき、機器を整備・点検します。

機器の長期間の使用や移設作業後に点検を行いたい場合などにご利用いただけます。なお、点検時に部品交換などが必要 と判断された場合は別途有償とさせていただきます。

※アフターサービスなどについて、ご質問などがございましたら、「富士通パーソナル製品に関するお問合せ窓口」また はご購入元へお問い合わせください。

本装置は、社団法人電子情報技術産業協会のパソコン業界基準(PC-11-1988)に適合しております。

#### 注 意

この装置は、情報処理装置等電波障害自主規制協議会(VCCI)の基準に基づくクラス B 情報技術装置です。この装置は、家庭 環境で使用することを目的としていますが、この装置がラジオやテレビジョン受信機に近接して使用されると、受信障害を引 ……。……。。。。。。<br>き起こすことがあります。

この装置は、マニュアルに従って正しい取り扱いをしてください。

当社は、国際エネルギースタープログラムの参加事業者として、本製品が国際エネルギースタープログラムの基準 に適合していると判断します 国際エネルギースタープログラムは、コンピュータをはじめとしたオフィス機器の省エネルギー化促進のための国<br>際的なプログラムです。このプログラムは、エネルギー消費を効率的に抑えるための機能を備えた製品の開発、普 及の促進を目的としたもので、事業者の自主判断により参加することができる任意制度となっています。対象となる製品は、コ ンピュータ、ディスプレイ、プリンタ、ファクシミリ及び複写機等のオフィス機器で、それぞれの基準ならびにマーク( *<mix*) は、参加各国の間で統一されています。 ただし、OS (Windows NT 等)の制限上、本製品の省エネルギー機能が使用できない場合もあります。

#### 本製品のハイセイフティ用途での使用について

本製品は、一般事務用、パーソナル用、家庭用、通常の産業用などの一般的用途を想定したものであり、ハイセイフティ用途 での使用を想定して設計・製造されたものではありません。 お客様は、当該ハイセイフティ用途に要する安全性を確保する措置を施すことなく、本製品を使用しないでください。

ハイセイフティ用途とは、以下の例のような、極めて高度な安全性が要求され、仮に当該安全性が確保されない場合、直接生 命・身体に対する重大な危険性を伴う用途をいいます。

・ 原子力施設における核反応制御、航空機自動飛行制御、航空交通管制、大量輸送システムにおける運行制御、生命維持のた めの医療用機器、兵器システムにおけるミサイル発射制御など

本製品には、有寿命部品(CRT、液晶ディスプレイ、ハードディスクなど)が含まれており、長時間連続で使用した場合、早 期の部品交換が必要になります。

#### データのバックアップについて

本装置に記録されたデータ(基本ソフト、アプリケーションソフトも含む)の保全については、お客様ご自身でバックアップ などの必要な対策を行ってください。また、修理を依頼される場合も、データの保全については保証されませんので、事前に お客様ご自身でバックアップなどの必要な対策を行ってください。 データが失われた場合でも、保証書の記載事項以外は、弊社ではいかなる理由においても、それに伴う損害やデータの保全・ 修復などの責任を一切負いかねますのでご了承ください。

このパソコンは、国内での使用を前提に作られています。海外での使用につきましては、お客様の責任で行っていただくよう お願いいたします。

本装置は、落雷などによる電源の瞬時電圧低下に対し不都合が生じることがあります。電源の瞬時電圧低下対策としては、交 流無停電電源装置などを使用されることをお勧めします。<br>(社団法人電子情報技術産業協会のパーソナルコンピュータの瞬時電圧低下対策ガイドラインに基づく表示)

このパソコンには、"外国為替及び外国貿易法"に基づく特定貨物が含まれています。したがって、このパソコンを輸出する場 合には、同法に基づく許可が必要となる場合があります。

#### 使用許諾契約書

富士通株式会社(以下弊社といいます)では、本パソコンにインストール、もしくは添付されているソフトウェア(以下本ソ<br>フトウェアといいます)をご使用いただく権利をお客様に対して許諾するにあたり、下記「ソフトウェアの使用条件」にご同<br>意いただくことを使用の条件とさせていただいております。

なお、お客様が本ソフトウェアのご使用を開始された時点で、本契約にご同意いただいたものといたしますので、本ソフトウェ アをご使用いただく前に必ず下記「ソフトウェアの使用条件」をお読みいただきますようお願い申し上げます。ただし、本ソ フトウェアのうちの一部ソフトウェアに別途の「使用条件」もしくは「使用許諾契約書」等が、添付されている場合は、本契 約に優先して適用されますので、ご注意ください。

#### ソフトウェアの使用条件

- 1. 本ソフトウェアの使用および著作権
- お客様は、本ソフトウェアを、日本国内において本パソコンでのみ使用できます。なお、お客様は本パソコンのご購入に より、本ソフトウェアの使用権のみを得るものであり、本ソフトウェアの著作権は引き続き弊社または開発元である第三 者に帰属するものとします。
- 2. バックアップ
- お客様は、本ソフトウェアにつきまして、1 部の予備用(バックアップ)媒体を作成することができます。 3. 本ソフトウェアの別ソフトウェアへの組み込み

本ソフトウェアが、別のソフトウェアに組み込んで使用されることを予定した製品である場合には、お客様はマニュアル 等記載の要領に従って、本ソフトウェアの全部または一部を別のソフトウェアに組み込んで使用することができます。 4. 複製

(1) 本ソフトウェアの複製は、上記「2.」および「3.」の場合に限定されるものとします。

本ソフトウェアが組み込まれた別のソフトウェアについては、マニュアル等で弊社が複製を許諾していない限り、予 備用(バックアップ)媒体以外には複製は行わないでください。

- 。<br>ただし、本ソフトウェアに複製防止処理がほどこしてある場合には、複製できません。
- (2) 前号によりお客様が本ソフトウェアを複製する場合、本ソフトウェアに付されている著作権表示を、変更、削除、隠 蔽等しないでください。
- 5. 第三者への譲渡

お客様が本ソフトウェア(本パソコンに添付されている媒体、マニュアルならびに予備用バックアップ媒体を含みます)を 第三者へ譲渡する場合には、本ソフトウェアがインストールされたパソコンとともに本ソフトウェアのすべてを譲渡する こととします。なお、お客様は、本パソコンに添付されている媒体を本パソコンとは別に第三者へ譲渡することはできま せん。

- 6. 改造等
- お客様は、本ソフトウェアを改造したり、あるいは、逆コンパイル、逆アセンブルをともなうリバースエンジニアリング を行うことはできません。
- 7. 保証の範囲
	- (1) 弊社は、本ソフトウェアとマニュアル等との不一致がある場合、本パソコンをご購入いただいた日から 90 日以内に 限り、お申し出をいただければ当該不一致の修正に関して弊社が必要と判断した情報を提供いたします。 また、本ソフトウェアの記録媒体等に物理的な欠陥(破損等)等がある場合、本パソコンをご購入いただいた日から 1ヶ月以内に限り、不良品と良品との交換に応じるものとします。
	- (2) 弊社は、前号に基づき負担する責任以外の、本ソフトウェアの使用または使用不能から生じるいかなる損害(逸失利 益、事業の中断、事業情報の喪失その他の金銭的損害を含みますが、これに限られないものとします)に関しても、 ー、チベットは、チベルはバススとジロジェスだが言っ白りはクル、これにはうれば、しっことはクノに以る<br>一切責任を負いません。たとえ、弊社がそのような損害の可能性について知らされていた場合も同様とします。
	- (3) 本ソフトウェアに第三者が開発したソフトウェアが含まれている場合においても、第三者が開発したソフトウェアに 関する保証は、弊社が行う上記(1)の範囲に限られ、開発元である第三者は本ソフトウェアに関する一切の保証を 行いません。
- 8. ハイセイフティ

本ソフトウェアは、一般事務用、パーソナル用、家庭用などの一般的用途を想定したものであり、ハイセイフティ用途で の使用を想定して設計・製造されたものではありません。お客様は、当該ハイセイフティ用途に要する安全性を確保する 措置を施すことなく、本ソフトウェアを使用しないものとします。ハイセイフティ用途とは、下記の例のような、極めて 高度な安全性が要求され、仮に当該安全性が確保されない場合、直接生命・身体に対する重大な危険性を伴う用途をいい ます。

記 原子力核制御、航空機飛行制御、航空交通管制、大量輸送運行制御、生命維持、兵器発射制御など

富士通株式会社

### マイクロソフト製品サービスパック

Microsoft® Windows® をご利用のお客様がより安定したシステムを運用していく上で、マイクロソフト社はサービスパックを提 供しております(http://www.microsoft.com/japan/)。 お客様は、最新のサービスパックをご利用いただくことにより、その時点でマイクロソフト社が提供する Microsoft® Windows® にて最も安定したシステムを構築できます。<br>したがいまして、当社としては、最新のサー 、当社としては、最新のサービスパックをご利用いただくことを基本的には推奨いたします。 ただし、お客様の環境によっては、サービスパック適用により予期せぬ不具合が発生する場合もありますので、ご利用前には サービスパックの Readme.txt を必ずご確認ください。 また、万一、インストールに失敗したことを考慮し、システムのバックアップを取ることを推奨いたします。

この製品の構成部品(マザーボード、CD-ROM、ハードディスク、フロッピーディスクドライブなど)には、微量の重金属(鉛、 <u><br>クロム) や化学物質</u> (アンチモン) が含有されています。

## <span id="page-7-0"></span>■ 警告表示

本書では、いろいろな絵表示を使っています。これは装置を安全に正しくお使いいただき、あ なたや他の人々に加えられるおそれのある危害や損害を、未然に防止するための目印となるも のです。その表示と意味は次のようになっています。内容をよくご理解のうえ、お読みくださ い。

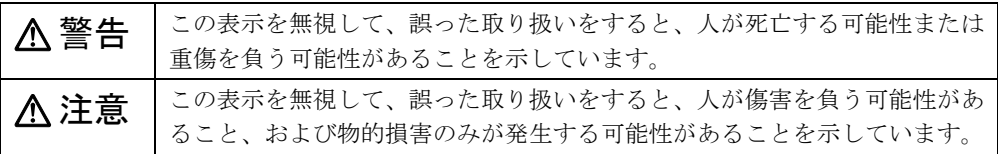

また、危害や損害の内容がどのようなものかを示すために、上記の絵表示と同時に次の記号を 使っています。

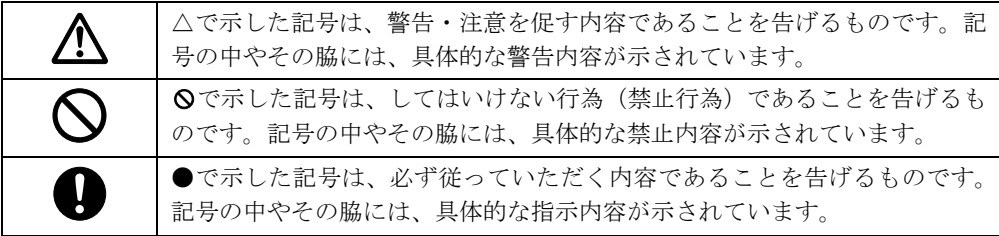

## ■ 本文中の記号

本文中に記載されている記号には、次のような意味があります。

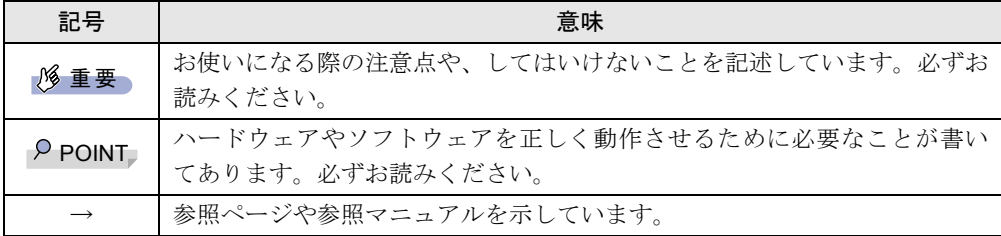

## ■ キーの表記と操作方法

本文中のキーの表記は、キーボードに書かれているすべての文字を記述するのではなく、説明 に必要な文字を次のように記述しています。

例:【Ctrl】キー、【Enter】キー、【→】キーなど

- また、複数のキーを同時に押す場合には、次のように「+」でつないで表記しています。
	- 例:【Ctrl】+【F3】キー、【Shift】+【↑】キーなど

## ■ コマンド入力 (キー入力)

本文中では、コマンド入力を次のように表記しています。

diskcopy a: a:

- $\uparrow$   $\uparrow$
- ↑の箇所のように文字間隔を空けて表記している部分は、【space】キーを 1 回押してくださ い。

また、上記のようなコマンド入力を英小文字で表記していますが、英大文字で入力しても かまいません。

● CD-ROM ドライブのドライブ名を、「CD-ROM ドライブ]で表記しています。入力の際は、 お使いの環境に合わせて、ドライブ名を入力してください。

 $[CD-ROM F \overline{\rightarrow} A \overrightarrow{J}]$ : ¥setup.exe

### ■ 画面例およびイラストについて

表記されている画面およびイラストは一例です。お使いの機種によって、実際に表示される画 面やイラスト、およびファイル名などが異なることがあります。また、このマニュアルに表記 されているイラストは説明の都合上、本来接続されているケーブル類を省略していることがあ ります。

#### ■ 連続する操作の表記

本文中の操作手順において、連続する操作手順を、「→」でつなげて記述しています。

- 例:「スタート」をクリックし、「プログラム」をポイントし、「アクセサリ」をクリックす る操作
	-

↓

「スタート」ボタン→「プログラム」→「アクセサリ」の順にクリックします。

#### ■ BIOS セットアップの表記

本文中の BIOS セットアップの設定手順において、各メニューやサブメニューまたは項目を、 「-」(ハイフン)でつなげて記述する場合があります。

例:「詳細」の「シリアルポート」の項目を「使用しない」に設定します。 ↓ 「詳細」-「シリアルポート」: 使用しない

### ■ フロッピーディスクドライブ、CD-ROM ドライブ

フロッピーディスクドライブ、CD-ROM ドライブが搭載されていないモデルの場合、各ドラ イブが必要な操作では、別売の周辺機器を用意してください。使用できる周辺機器について は、『システム構成図』をご覧ください。 周辺機器の使用方法については、周辺機器のマニュアルをご覧ください。

#### ■ お問い合わせ先/ URL

本文中に記載されているお問い合わせ先や WWW の URL は 2001 年 11 月現在のものです。変 更されている場合は、「富士通パーソナル製品に関するお問合せ窓口」へお問い合わせくださ い(→『修理サービス網一覧表』)。

## ■ カスタムメイドオプション

本文中の説明は、すべて標準仕様に基づいて記載されています。 そのため、カスタムメイドオプションを取り付けている場合、メモリ容量やハードディスク容 量などの記載が異なります。ご了承ください。

### ■ 製品の呼び方

本文中の製品名称を、次のように略して表記します。 なお、本書ではお使いの OS 以外の情報もありますが、ご了承ください。

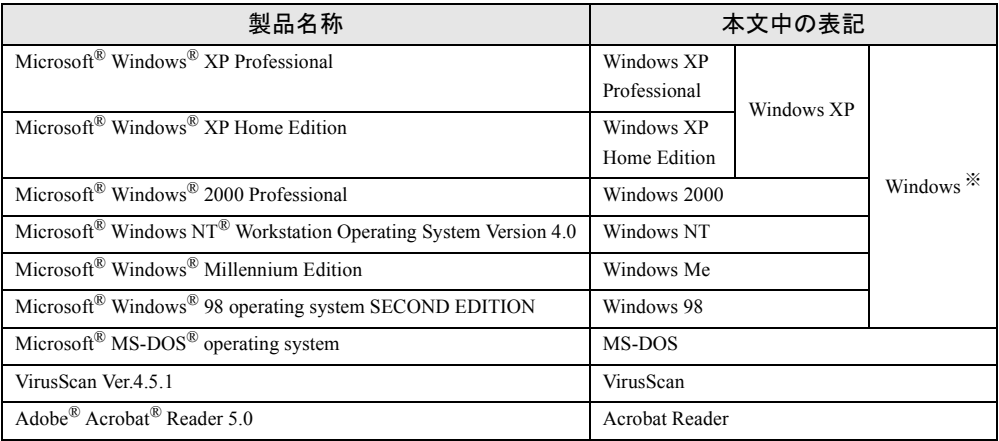

※:Windows XP/2000/NT/Me/98 のように併記する場合があります。

### ■ 機種名表記

本文中の機種名を、次のように略して表記します。 なお、本書ではお使いの機種以外の情報もありますが、ご了承ください。

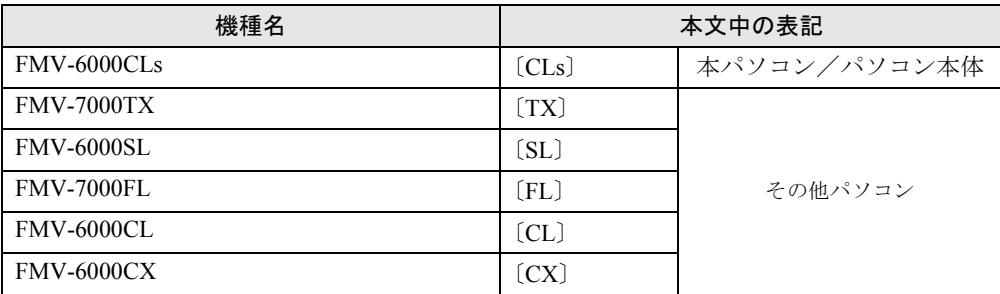

## ■ 警告ラベル/注意ラベル

本パソコンには警告ラベルおよび注意ラベルが貼ってあります。 警告ラベルや注意ラベルは、絶対にはがしたり、汚したりしないでください。

## <span id="page-10-0"></span>リサイクルについて

#### ■ パソコン本体の廃棄について

パソコン本体(液晶ディスプレイを除いた付属品を含む)を廃棄する場合は、「廃棄物の処理 及び清掃に関する法律」の規制を受けます。

● 法人・企業のお客様へ

パソコンを廃棄する場合は、産業廃棄物の扱いとなりますので、産業廃棄物処分業の許可 を取得している会社に処分を委託する必要があります。弊社は、「富士通リサイクルシステ ム」を用意し、お客様の廃棄のお手伝いをしておりますのでご利用ください。

● 個人のお客様へ

パソコンを廃棄する場合は、一般廃棄物の扱いとなりますので、地方自治体の廃棄処理に 関連する条例または規則に従ってください。

### ■ 液晶ディスプレイの廃棄について

液晶ディスプレイ内の蛍光管には水銀が含まれております。 液晶ディスプレイを廃棄する場合は、「廃棄物の処理及び清掃に関する法律」の規制を受けま す。

● 法人・企業のお客様へ

液晶ディスプレイを廃棄する場合は、産業廃棄物の扱いとなりますので、産業廃棄物処分 業の許可を取得している会社に処分を委託する必要があります。弊社は、「富士通リサイク ルシステム」を用意し、お客様の廃棄のお手伝いをしておりますのでご利用ください。

● 個人のお客様へ

液晶ディスプレイを廃棄する場合は、一般廃棄物の扱いとなりますので、地方自治体の廃 棄処理に関連する条例または規則に従ってください。

#### ■ 使用済乾電池の廃棄について

ワイヤレスキーボード、ワイヤレスマウスなどには乾電池を使用しており、火中に投じると破 裂のおそれがあります。

使用済乾電池を廃棄する場合は、「廃棄物の処理及び清掃に関する法律」の規制を受けます。

#### ● 法人・企業のお客様へ

使用済乾電池を廃棄する場合は、産業廃棄物の扱いとなりますので、産業廃棄物処分業の 許可を取得している会社に処分を委託してください。

#### ● 個人のお客様へ

使用済乾電池を廃棄する場合は、一般廃棄物の扱いとなりますので、地方自治体の廃棄処 理に関連する条例または規則に従ってください。

#### ■ 富士通リサイクルシステムについて

当社では平成 10 年より、法人・企業のお客様から廃棄されるパソコン、液晶ディス プレイを 「富士通リサイクルシステム」(有料)にて回収・リサイクルし、資源の有効利用に取り組ん でおります。

お問い合わせ/お申し込み先:(株)富士通ロジスティクス(電話番号:045-470-5305) なお、法人・企業以外のお客様はお申し込みできません。

Microsoft、Windows、MS、MS-DOS、Windows NT は、米国 Microsoft Corporation の米国およびその他の国における登 ............<br>録商標です。 VirusScan は米国法人 Network Associates, Inc. またはその関係会社の米国またはその他の国における登録商標です。 その他の各製品名は、各社の商標、または登録商標です。 その他の各製品は、各社の著作物です。

All Rights Reserved, Copyright© FUJITSU LIMITED 2001 画面の使用に際して米国 Microsoft Corporation の許諾を得ています。

<span id="page-12-4"></span><span id="page-12-3"></span>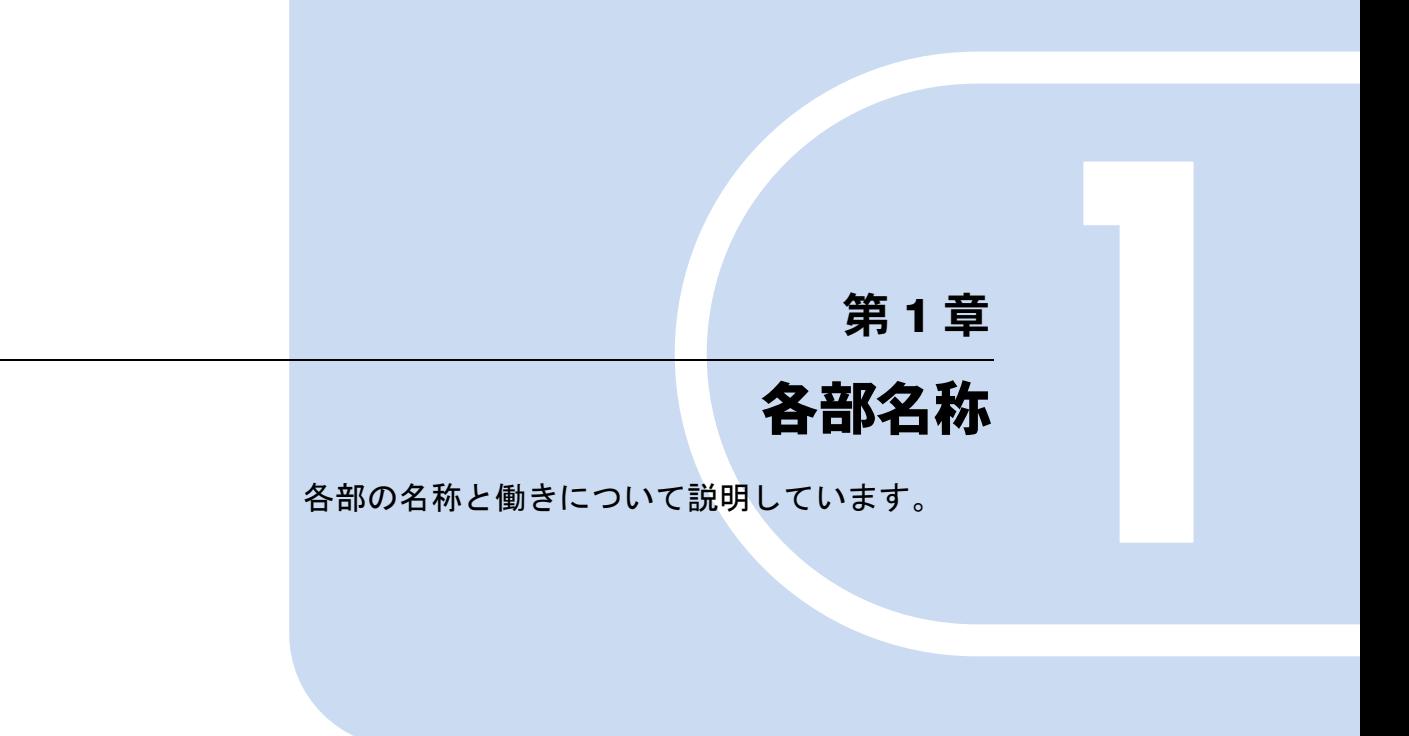

<span id="page-12-2"></span><span id="page-12-1"></span><span id="page-12-0"></span>1 各部の名称と働き [. . . . . . . . . . . . . . . . . . . . . . . . . . . . . . 14](#page-13-0)

# <span id="page-13-0"></span>1 各部の名称と働き

ここでは、パソコン本体、マザーボードの各部の名称と働きを説明します。

### $P$  POINT

▶ これ以降の記述については、縦置きを前提としています。横置きにする場合は、読み替え てください。

# <span id="page-13-1"></span>パソコン本体前面

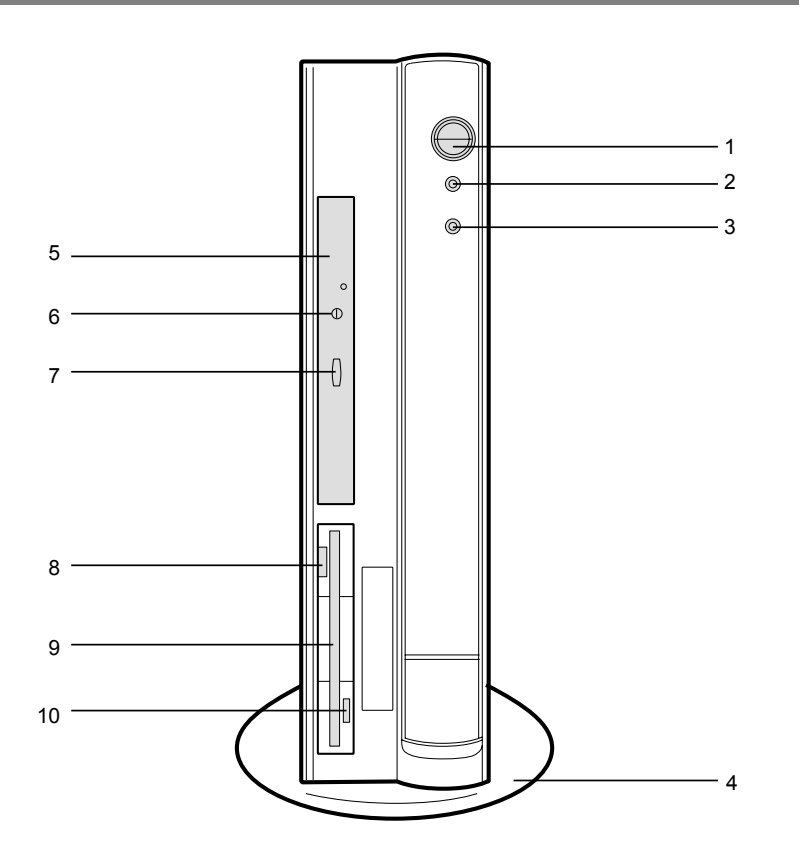

#### 1 電源ボタン

パソコン本体の電源を入れるときや切るとき、スタンバイ(省電力状態)にするときに 押します。

#### 2 電源ランプ

パソコン本体に電源が入っているときに点灯します。 動作しているときは緑色に、スタンバイのときはオレンジ色に点灯します。

#### 3 ディスクアクセスランプ

ハードディスクにデータを書き込んだり、ハードディスクからデータを読み出したりし ているときに点灯します。

- 4 フット 本パソコンをお使いになるときに取り付ける台座です。 縦置きするときには、転倒防止となります。
- 5 CD-ROM ドライブ (CD-ROM 搭載モデル) CD-ROM のデータやプログラムを読み出したり、音楽 CD を再生したりします。
- **6** CD アクセスランプ(CD-ROM 搭載モデル) CD-ROMからデータを読み込んでいるときや音楽CDを再生しているときに点灯します。
- 7 CD 取り出しボタン(CD-ROM 搭載モデル) CD-ROM や音楽 CD をセットするときや取り出すときに押します。パソコン本体の電源 が入っているときにお使いになれます。CD アクセスランプが点灯しているときは、押さ ないでください。
- 8 フロッピーディスク取り出しボタン フロッピーディスクを取り出すときに押します。 フロッピーディスクアクセスランプが点灯しているときは、押さないでください。
- 9 フロッピーディスクドライブ フロッピーディスクをセットしてデータを書き込んだり、読み出したりします。
- 10 フロッピーディスクアクセスランプ フロッピーディスクにデータを書き込んだり、フロッピーディスクからデータを読み出 したりしているときに点灯します。

# <span id="page-15-0"></span>パソコン本体背面

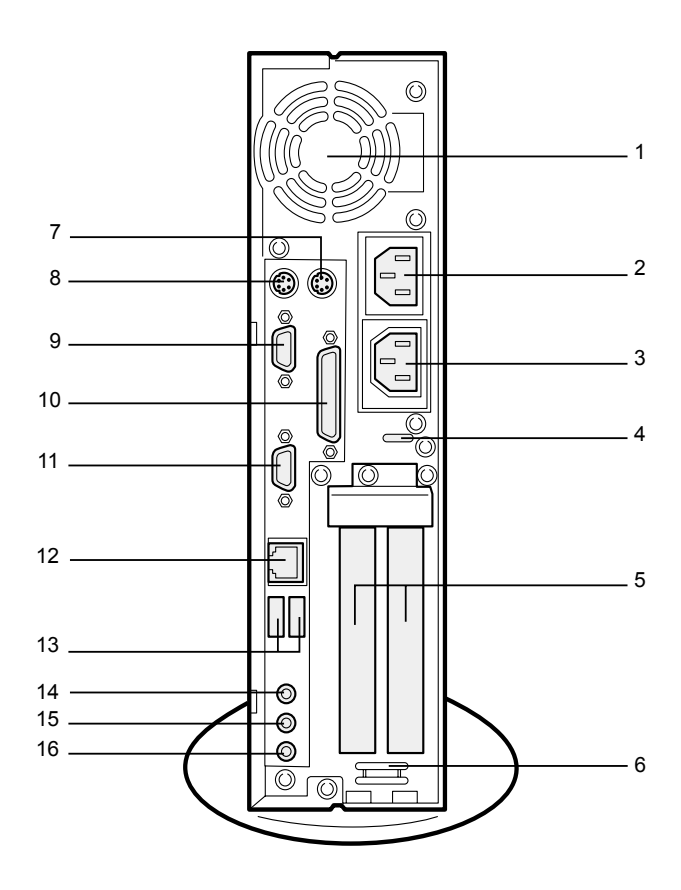

#### 通風孔

パソコン本体内部の熱を外部に逃がすための開孔部です。

#### インレット

パソコン本体の電源ケーブルを接続します。

#### アウトレット

ディスプレイの電源ケーブルを接続します。

#### 盗難防止用ロック

パソコン内部の装置を盗難から守るため、鍵を取り付けます。 ※接続に関しては[、「ハードウェア」-「筐体のセキュリティ」\(→](#page-32-1)P.33)をご覧ください。

#### 拡張スロット

本パソコンの機能を拡張する各種オプションカードを取り付けます。 PCI カードを取り付けることができます。

#### USB 固定用スリット

USB コネクタに接続するケーブルを、固定します。 添付のナイロンバンドを USB 固定用スリットに通し、ケーブルを止めます。

#### マウスコネクタ

マウスを接続します。

- 8 キーボードコネクタ キーボードを接続します。
- 9 シリアルコネクタ RS-232C 規格に対応した機器のケーブルを接続します。
- 10 パラレルコネクタ プリンタやスキャナなどのケーブルを接続します。
- 11 CRT コネクタ アナログ RGB 規格のディスプレイケーブルを接続します。
- 12 LAN コネクタ LAN ケーブルを接続します。
- 13 USB コネクタ USB 規格の周辺機器を接続します。
- 14 ラインアウト端子 サウンド出力用端子。オーディオ機器の入力端子を接続します。 スピーカを直接接続する場合は、アンプ機能内蔵のものをお使いください。
- 15 ラインイン端子 サウンド入力用端子。オーディオ機器の出力端子を接続します。
- 16 マイク端子

市販のコンデンサマイクを接続します。

## <span id="page-16-0"></span>パソコン本体内部

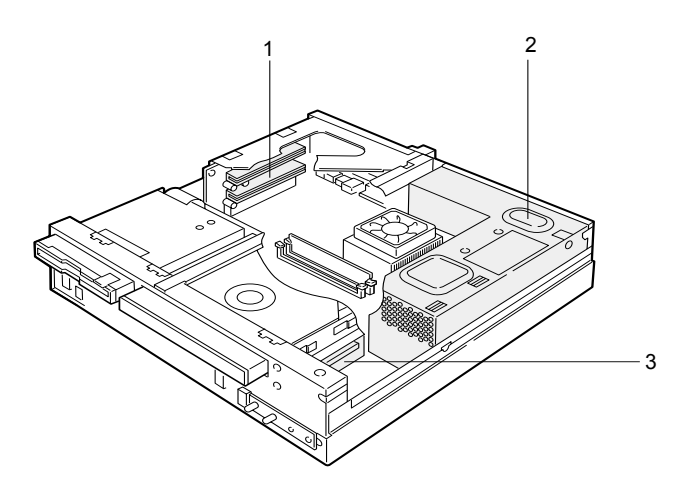

1 拡張スロット

本パソコンの機能を拡張する各種オプションカードを取り付けます。 PCI カードを取り付けることができます。 SCSI カードを取り付ければ、SCSI 規格のハードディスクや光磁気ディスクドライブを取 り付けられるようになります。

- 2 電源ユニット
- 3 内蔵ハードディスク

IDE 規格のハードディスクです。

# <span id="page-17-0"></span>マザーボード

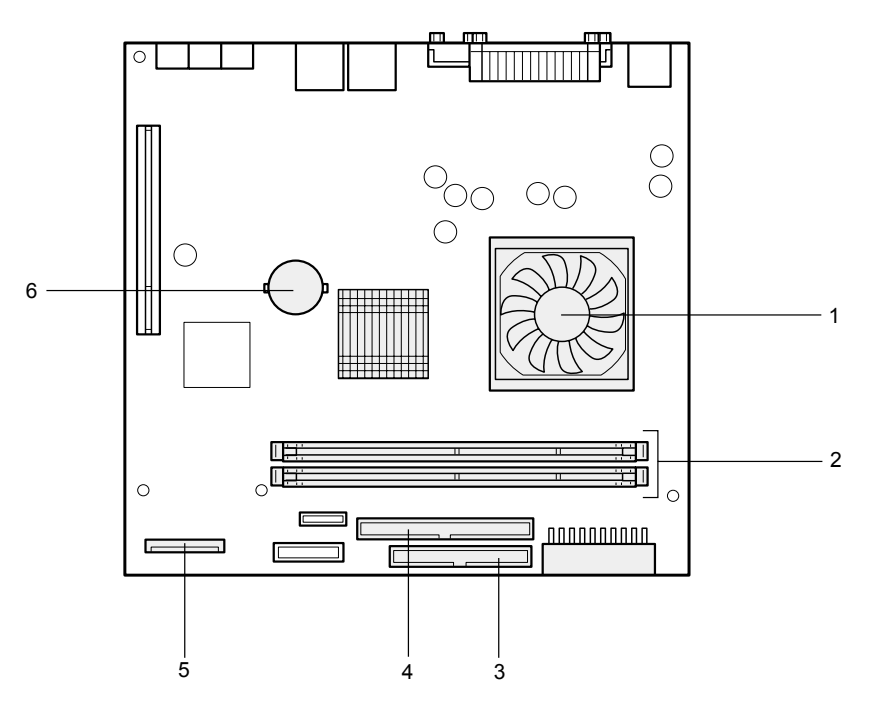

#### 1 CPU

#### 2 DIMM スロット

メモリを取り付けます。

パソコン本体の前面から見て、奥から DIMM1、DIMM2 と並んでいます。 メモリを増やすと、一度に読み込めるデータの量が増え、パソコンの処理能力があがり ます。

3 プライマリ IDE コネクタ (IDE1) 標準のハードディスクが接続されています。

### 4 セカンダリ IDE コネクタ (IDE2)

標準の CD-ROM が接続されています。(CD-ROM 搭載モデル)。

### 5 フロッピーコネクタ(FDD)

#### 6 内蔵バッテリ

本パソコンの時計機能とBIOSセットアップで設定した各設定を保存するためのバッテリ です。標準(1日8時間)の使用状態で約5年間お使いになれます。

# 第 2 章

<span id="page-18-0"></span>2

# <span id="page-18-1"></span>ハードウェア

<span id="page-18-4"></span><span id="page-18-3"></span><span id="page-18-2"></span>本パソコンをお使いになるうえで必要となる基 本操作や基本事項を説明しています。

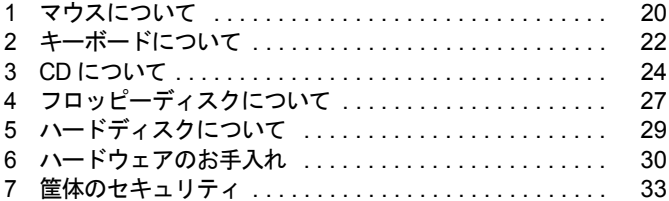

# <span id="page-19-0"></span>1 マウスについて

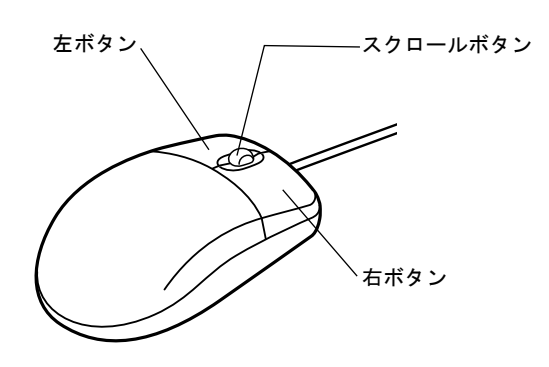

## $P$  POINT

▶ マウスは、定期的にクリーニングを行ってください。 マウスのクリーニングについては[、「マウスのお手入れ」\(→](#page-29-2) P.30)をご覧ください。

# <span id="page-19-1"></span>マウスの使い方

## ■ マウスの動かし方

マウスの左右のボタンに指がかかるように手をのせ、机の上などの平らな場所で滑らせるよう に動かします。マウスの動きに合わせて、画面上の矢印(これを「マウスポインタ」といいま す)が同じように動きます。画面を見ながら、マウスを動かしてみてください。

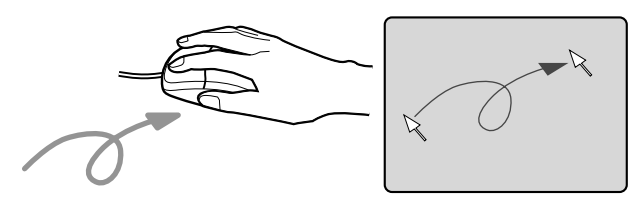

## ■ ボタンの操作

● クリック

マウスの左ボタンを 1 回カチッと押します。

また、右ボタンをカチッと押すことを「右クリック」といいます。

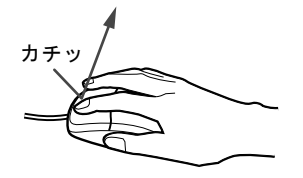

● ダブルクリック マウスの左ボタンを 2 回連続してカチカチッと押します。

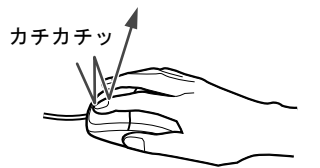

● ポイント

マウスポインタをメニューなどに合わせます。マウスポインタを合わせたメニューの下に 階層がある場合(メニューの右端に が表示されています)、そのメニューが表示されます。

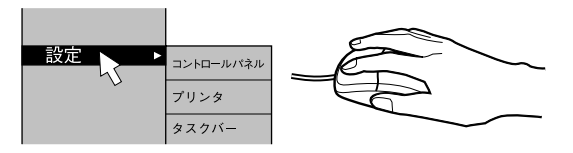

● ドラッグ

マウスの左ボタンを押したままマウスを移動し、希望の位置でボタンを離します。

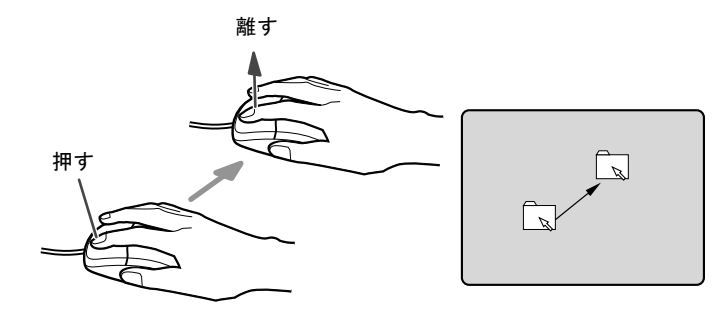

- スクロール (スクロールボタン付きのマウスのみ)
	- ・スクロールボタンを前後に操作することで、ウィンドウ内の表示をスクロールさせるこ とができます。また、第 3 のボタンとして、押して使うこともできます。
	- ・スクロール機能は、対応したアプリケーションで使うことができます。

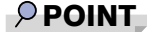

▶ 上記のボタン操作は、「マウスのプロパティ」ダイアログボックスで右利き用(主な機能に 左側のボタンを使用)に設定した場合の操作です。

# <span id="page-21-0"></span>2 キーボードについて

キーボード(109 日本語キーボード)のキーの役割を説明します。

#### $P$  POINT

▶ お使いになる OS やアプリケーションにより、キーの役割が変わることがあります。 OS やアプリケーションのマニュアルをご覧ください。

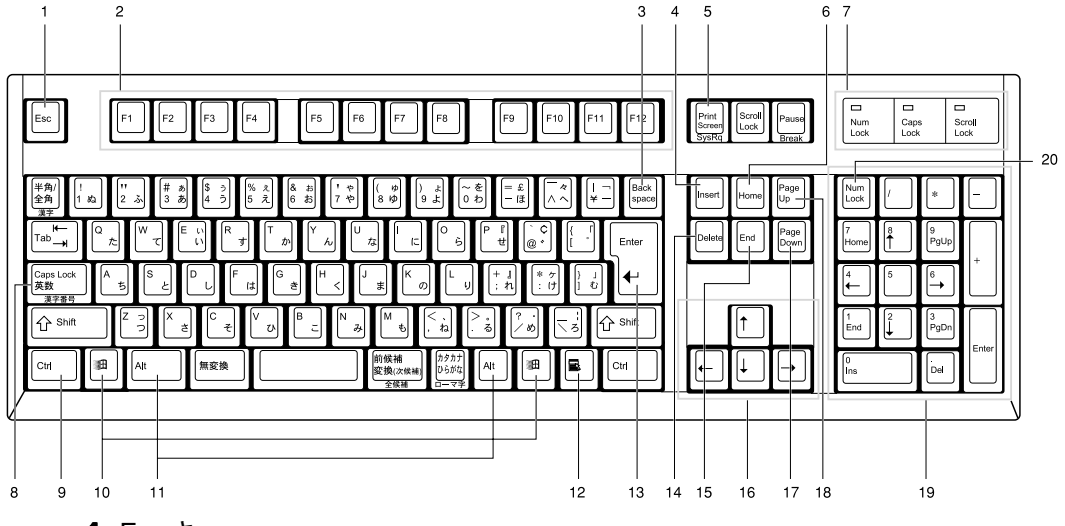

- 1 Esc  $\pm$   $-$ アプリケーションの実行中の動作を取り消します。
- 2 F キー

アプリケーションごとにいろいろな役割が割り当てられます。

**3** Back space  $\dot{+}$ 

カーソルを左へ移動し、文字を削除するときに押します。

4 Insert  $\dot{+}$ 

文字の挿入/上書きの切り替えをするときに押します。

5 Print Screen キー

画面表示をクリップボードに取り込みます。

- 6 Home  $\dot{+}$ カーソルを行の最初や文書の最初に、一度に移動するときに押します。
- 7 インジケータ

【Num Lock】キー、【Shift】+【Caps Lock 英数】キー、【Scroll Lock】キーを押すと点灯し、 各キーが機能する状態になります。再び押すと消え、各キーの機能が解除されます。

#### 8 Caps Lock 英数キー

アルファベットを入力するときに使います。

【Shift】+【Caps Lock 英数】キーで大文字/小文字を切り替えます。

### $9$  Ctrl  $+-$

他のキーと組み合わせて使います。アプリケーションごとに機能が異なります。

10 Windows  $\pm -$ 「スタート」メニューを表示するときに押します。 11 Alt  $\pm$   $-$ 他のキーと組み合わせて使います。アプリケーションごとに機能が異なります。 12 Application  $\pm -$ マウスの右クリックと同じ役割をします。 選択した項目のショートカットメニューを表示するときに押します。 13 Enter  $\pm$  -リターンキーまたは改行キーとも呼ばれます。 文を改行したり、コマンドを実行したりします。 14 Delete  $\pm -$ 文字を削除するときに押します。また、【Ctrl】キーと【Alt】キーを一緒に押すと、本パ ソコンをリセットできます。 15 End キー カーソルを行の最後や文書の最後に、一度に移動するときに押します。 16 カーソルキー カーソルを移動します。 17 Page Down  $\dot{+}$ 次の画面に切り替えるときに押します。 18 Page Up キー 前の画面に切り替えるときに押します。

#### 19 テンキー

「Num Lock」インジケータ点灯時に数字が入力できます。

「Num Lock」インジケータ消灯時にキー下段に刻印された機能が有効になります。

#### 20 Num Lock  $\dot{+}$

テンキーの機能を切り替えるときに押します。

#### $P$  POINT

▶ キーボード底面にあるチルトフットを起こすと、キーボードに角度をつけることができま す。

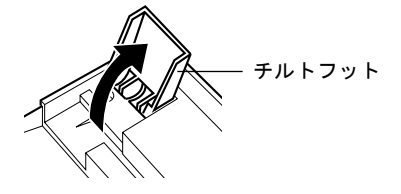

# <span id="page-23-0"></span>3 CD について

CD の取り扱いやセット方法、取り出し方法を説明します。

## <span id="page-23-1"></span>取り扱い上の注意

故障の原因となりますので、CD をお使いになるときは、次の点に注意してください。

#### ■ CD 媒体の注意事項

- ディスクは両面ともラベルを貼ったり、ボールペンや鉛筆などで字を書いたりしないでく ださい。
- データ面をさわったり、傷をつけたりしないでください。
- 曲げたり、重いものを載せたりしないでください。
- 汚れたり水滴がついたりしたときは、少し湿らせた布で中央から外側へ向かって拭いた後、 乾いた布で拭き取ってください。
- コーヒーなどの液体がかからないようにしてください。
- 高温や低温の場所に保管しないでください。
- 湿気やほこりの多い場所に保管しないでください。

### ■ ドライブの注意事項

- 「CD 媒体の注意事項」が守られていない CD、ゆがんだ CD、割れた CD、ヒビの入った CD は お使いにならないでください。故障の原因となることがあります。上記の CD をお使いに なり故障した場合は、保証の対象外となります。
- 本パソコンは、円形の CD のみお使いになれます。円形以外の異形 CD は、お使いにならない でください。故障の原因となることがあります。異形 CD をお使いになり故障した場合は、 保証の対象外となります。
- 市販の CD-ROM クリーニングディスクを使ってクリーニングを行うと、レンズにゴミなど が付着することがあります。CD-ROM クリーニングディスクをお使いにならないでくださ い。

### $P$  POINT

▶ CD-ROM は、音楽用 CD (コンパクトディスク)に、音の代わりにパソコンの情報(文字 など)を保存したものです。ROM とは、「Read Only Memory」の略で、読み取り専用と いう意味です。本パソコンでは、CD-ROM の情報を読み取ることはできますが、書き込む ことはできません(カスタムメイドオプションで CD-R/RW を選択した場合を除く)。

▶ 本パソコンでは、次図のマークがついた CD のみお使いになれます。マークのない CD はお 使いにならないでください。故障の原因となることがあります。 また、マークの種類によっては、アプリケーションが必要になる場合があります。

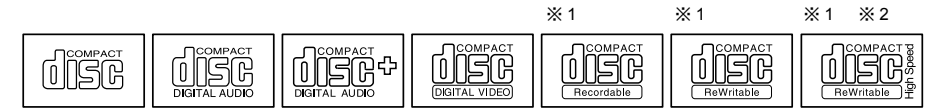

※ 1:CD-R/RW ドライブをお使いの場合に、書き込みができます。

※ 2:8 倍速以上でデータを書き込む場合は、High Speed 対応のドライブが必要です。

## <span id="page-24-0"></span>CD をセットする/取り出す

### ■ CD をセットする

*1* CD 取り出しボタンを押します。 CD 取り出しボタンの中央を押すと、CD をセットするトレーが少し出ます。

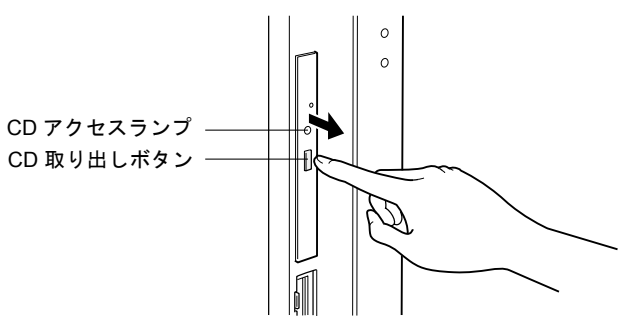

*2* トレーを手で引き出します。

図のようにトレーの中央を持って引き出してください。

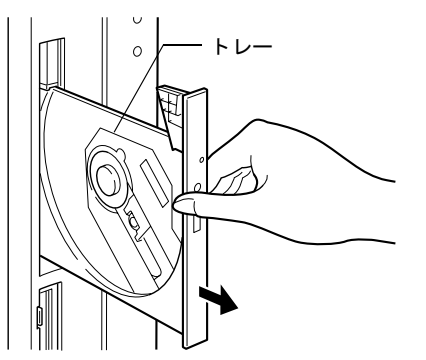

*3* CD のレーベル面を左にして、トレーの中央の突起に「パチン」という音がす るまではめ込みます。

このとき、転倒しないようトレーを手で押さえてください。

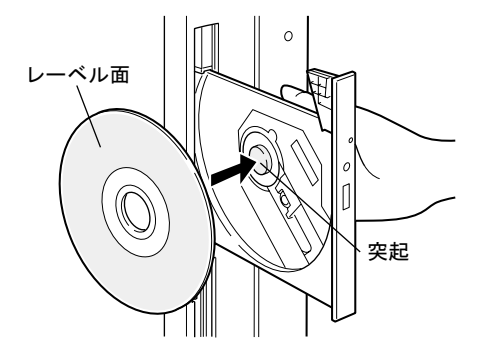

## $P$  POINT

▶ CD は、必ずトレーの中央の突起に「パチン」と音がするまで、はめ込んでください。きち んとはめ込まないと、故障などの原因となることがあります。

*4* トレーを手で「カチッ」という音がするまで押します。 トレーが本体に入り、CD がセットされます。

## $P$  POINT

- ▶ CD をセットすると、CD アクセスランプが点灯します。CD アクセスランプが消えるのを確 認してから、次の操作に進んでください。
- ▶ トレーを入れるときに CD 取り出しボタンを押すとトレーが正しくセットされません。

### ■ CD を取り出す

CD の取り出しは、CD アクセスランプが消えているのを確認してから、前述のように CD 取 り出しボタンを押して行ってください。

# <span id="page-26-0"></span>4 フロッピーディスクについて

フロッピーディスクの取り扱いやセット方法、取り出し方法を説明します。

# <span id="page-26-1"></span>取り扱い上の注意

故障の原因となりますので、フロッピーディスクをお使いになるときは、次の点に注意してく ださい。

- コーヒーなどの液体がかからないようにしてください。
- シャッタを開いて中のディスクにさわらないでください。
- ●曲げたり、重いものを載せたりしないでください。
- 磁石などの磁気を帯びたものを近づけないでください。
- 固い床などに落とさないでください。
- 高温や低温の場所に保管しないでください。
- 湿気やほこりの多い場所に保管しないでください。
- ラベルを何枚も重ねて貼らないでください。
- 結露や水滴がつかないようにしてください。

# <span id="page-26-2"></span>フロッピーディスクをセットする/取り出す

### $P$  POINT

▶ DOS/V フォーマット済みのフロッピーディスクをお使いください。その他のフロッピーディ スクをお使いになると、動作が保証されません。

## ■ フロッピーディスクをセットする

*1* ラベル面を左にしてシャッタのある側から、フロッピーディスクドライブに差 し込みます。

「カシャッ」と音がして、フロッピーディスク取り出しボタンが飛びだします。

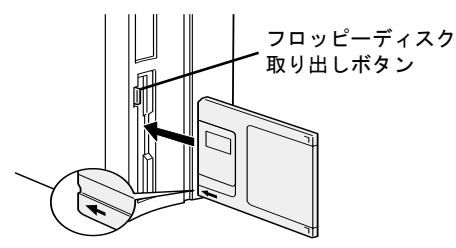

## ■ フロッピーディスクを取り出す

*1* フロッピーディスクアクセスランプが消えていることを確認します。

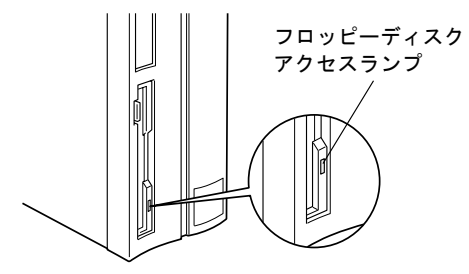

## $P$  POINT

- ▶ フロッピーディスクアクセスランプの点灯中に、フロッピーディスクを取り出さないでく ださい。データが破壊される可能性があります。
- *2* フロッピーディスク取り出しボタンを押します。 フロッピーディスクが出てきます。

# <span id="page-28-0"></span>5 ハードディスクについて

ハードディスクの取り扱いについて、気をつけていただきたいことを説明します。

## <span id="page-28-1"></span>注意事項

故障の原因となりますので、次の点に注意してください。

- ハードディスクの内部では、情報を記録するディスクが高速に回転しながら、情報の読み 書きを行っています。非常にデリケートな装置ですので、電源が入ったままの状態で本パ ソコンを持ち運んだり、衝撃や振動を与えたりしないでください。
- 極端に温度変化が激しい場所でのご使用および保管は避けてください。
- 直射日光のあたる場所や発熱器具のそばには近づけないでください。
- 衝撃や振動の加わる場所でのご使用および保管は避けてください。
- 湿気やほこりの多い場所でのご使用および保管は避けてください。
- 磁石や強い磁界を発生する装置の近くでのご使用および保管は避けてください。
- 分解したり、解体したりしないでください。
- 結露や水滴がつかないようにしてください。

#### $P$  POINT

- ▶ 取り扱い方法によっては、ディスク内のデータが破壊される場合があります。重要なデー タは必ずバックアップを取っておいてください。
- ▶ 同一タイプのハードディスクでも若干の容量差があります。ハードディスク単位ではなく ファイル単位、または区画単位でのバックアップをお勧めします。

# <span id="page-29-0"></span>6 ハードウェアのお手入れ

# <span id="page-29-1"></span>パソコン本体のお手入れ

# 警告

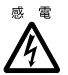

● お手入れをする場合は、パソコン本体および接続されている装置の電源を切り、電源プラグ をコンセントから抜いた後に行ってください。 感電の原因となります。

- 柔らかい布で、から拭きします。から拭きで落ちない汚れは、中性洗剤をしみ込ませ固く しぼった布で拭きます。汚れが落ちたら、水に浸して固くしぼった布で、中性洗剤を拭き 取ります。拭き取りのときは、パソコン本体に水が入らないようにご注意ください。
- 中性洗剤以外の洗剤や溶剤などをお使いにならないでください。パソコン本体を損傷する 原因となります。
- 通風孔にほこりがたまらないよう、掃除機などでほこりを吸引するなど、定期的に清掃し てください。

## <span id="page-29-2"></span>マウスのお手入れ

表面の汚れは、柔らかい布で、から拭きします。マウスのボールがスムーズに回転しないとき は、ボールを取り外してクリーニングします。ボールのクリーニング方法は、次のとおりです。

*1* マウスの裏ブタを取り外します。

マウス底面にある裏ブタを、矢印の方向に回して取り外します。

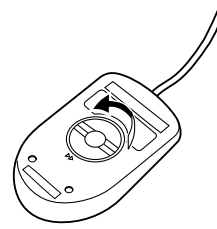

### *2* ボールを取り出して、水洗いします。 マウスをひっくり返し、ボールを取り出します。その後、ボールを水洗いします。

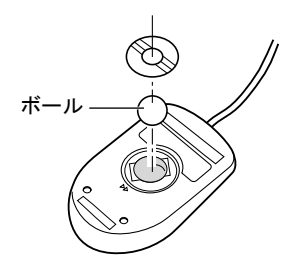

*3* マウス内部をクリーニングします。 マウス内部、ローラー、および裏ブタを、水に浸して固くしぼった布で拭きます。

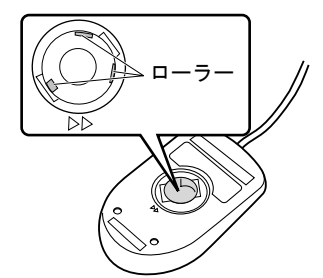

*4* ボール、裏ブタを取り付けます。 ボールとマウスの内部を十分乾燥させたら、ボールと裏ブタを取り付けます。

# <span id="page-30-0"></span>キーボードのお手入れ

柔らかい布で、から拭きします。

## <span id="page-30-1"></span>CD のお手入れ

- 汚れたり水滴がついたりしたときは、少し湿らせた布で中央から外側へ向かって拭いた後、 乾いた布で拭き取ってください。
- 市販の CD-ROM クリーニングディスクを使って CD-ROM ドライブをクリーニングすると、 レンズにゴミなどが付着することがあります。CD-ROM クリーニングディスクをお使いに ならないでください。

# <span id="page-30-2"></span>フロッピーディスクドライブのお手入れ

フロッピーディスクドライブは、長い間使っていると、ヘッド(データを読み書きする部品) が汚れてきます。ヘッドが汚れると、フロッピーディスクに記録したデータを正常に読み書き できなくなります。別売(サプライ品)のクリーニングフロッピーで、3ヶ月に 1 回程度クリー ニングしてください。

● サプライ品

クリーニングフロッピィマイクロ 商品番号:0212116 (富士通コワーコ取り扱い品: 203-3342-5375) クリーニング方法は、OS によって異なります。

■ Windows XP/2000/NT/Me モデルの場合

- *1* クリーニングフロッピーをフロッピーディスクドライブにセットします。
- *2* コマンドプロンプト(Windows XP/2000/NT)またはMS-DOSプロンプト(Windows Me)から、dir などのディスクにアクセスするコマンドを実行します。 例) 次のように入力し、【Enter】キーを押します。 dir a:
- *3* フロッピーディスクアクセスランプが消えているのを確認し、クリーニングフ ロッピーを取り出します。

#### ■ Windows 98 モデルの場合

- *1* 「スタート」ボタン→「ファイル名を指定して実行」の順にクリックします。
- *2* 「名前」に次のように入力し、【Enter】キーを押します。 c:¥fjuty¥clndsk 0
- *3* フロッピーディスクドライブにクリーニングフロッピーをセットし、【Enter】 キーを押します。

ヘッドクリーニングが始まり、「クリーニング中です。あと XX 秒」と表示されます。 「ヘッドクリーニングが終了しました。」とメッセージが表示されたら終了です。

*4* フロッピーディスクアクセスランプが消えているのを確認し、クリーニングフ ロッピーを取り出します。

# <span id="page-32-1"></span><span id="page-32-0"></span>7 筐体のセキュリティ

パソコン内部の装置(ハードディスクや CPU など)を盗難から守るため、本パソコンのカバー に施錠できます。

- *1* アッパーカバーを取り外します。
- *2* 添付のセキュリティキー取り付け金具を、アッパーカバーの裏に取り付けま す。

ネジ(1ヶ所)で固定します。

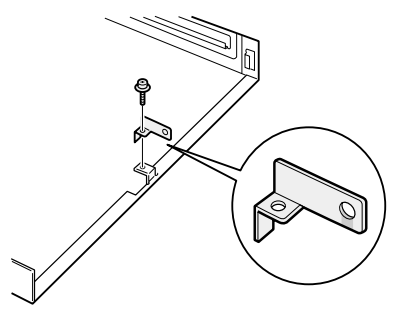

*3* アッパーカバーを取り付けます。 本体背面のスリットに、セキュリティキー取り付け金具を通します。

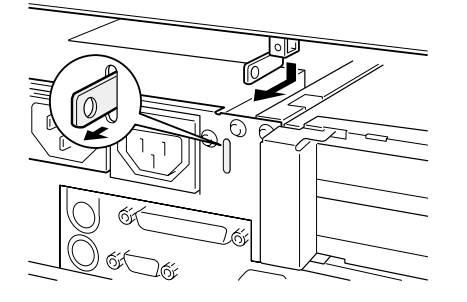

*4* セキュリティキー取り付け金具にお手持ちの鍵を取り付けます。

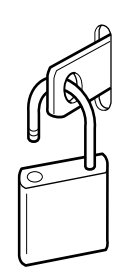

Memo

# <span id="page-34-1"></span>第 3 章

# 増設

<span id="page-34-0"></span>3

<span id="page-34-4"></span><span id="page-34-3"></span><span id="page-34-2"></span>本パソコンに取り付けられている(取り付け可 能な)周辺機器について、基本的な取り扱い方 などを説明しています。

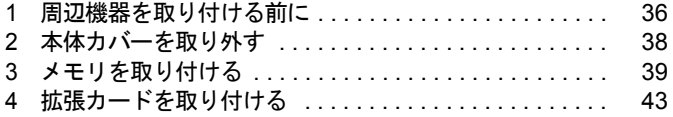

# <span id="page-35-0"></span>1 周辺機器を取り付ける前に

本パソコンは、さまざまな周辺機器を接続または内蔵して機能を拡張できます。

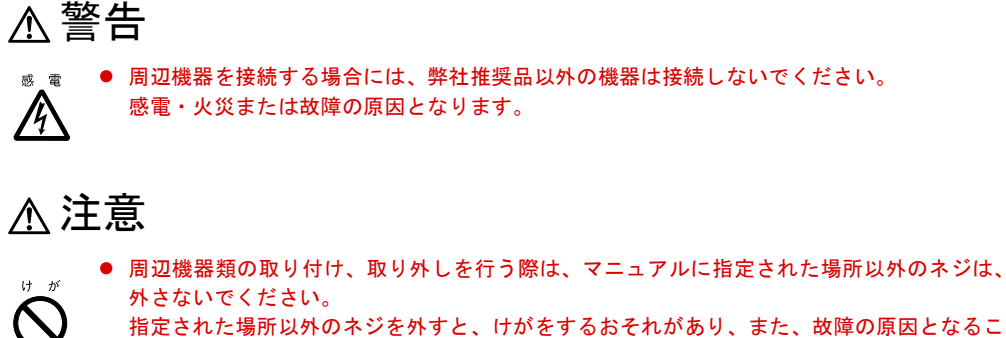

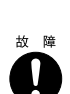

指定された場所以外のネジを外すと、けがをするおそれがあり、また、故障の原因となるこ とがあります。

● ケーブル類の接続は本書をよく読み、接続時に間違いがないようにしてください。 誤った接続状態でお使いになると、本パソコンおよび周辺機器が故障する原因となることが あります。

# <span id="page-35-1"></span>取り扱い上の注意

周辺機器を取り付けるときは、次のことに注意してください。

- 周辺機器の中には、お使いになれないものがあります ご購入の前に『システム構成図』をご覧になり、その周辺機器が使えるかどうかを確認し てください。
- 周辺機器は、弊社純正品をお使いいただくことをお勧めします 純正品が用意されている周辺機器については、純正品以外を取り付けて、正常に動かなかっ たり、パソコンが故障しても、保証の対象外となります。 純正品が用意されていない機器については、本パソコンに対応しているかどうかをお使い の周辺機器メーカーにご確認ください。
- Windows のセットアップは終了していますか? セットアップを行う前に周辺機器を取り付けると、セットアップが正常に行われないおそ れがあります。

『取扱説明書』をご覧になり、Windows のセットアップを行ってください。

- 一度に取り付ける周辺機器は 1 つだけに 一度に複数の周辺機器を取り付けると、ドライバのインストールなどが正常に行われない おそれがあります。
- パソコンおよび接続されている機器の電源を切る 安全のため、必ず電源プラグをコンセントから抜いてください。パソコンの電源を切った 状態でも、パソコン本体内部には電流が流れています。
- 電源を切った直後は作業をしない 電源を切った直後は、パソコン本体内部の装置が熱くなっています。電源を切り、電源プ ラグをコンセントから抜いた後 10 分ほど待ってから作業を始めてください。
- 電源ユニットは分解しない 電源ユニットは、パソコン本体内部の背面側にある箱形の部品です[「各部名称」-「パソ](#page-16-0) [コン本体内部」\(→](#page-16-0) P.17)。
- フットを取り外した後は、柔らかい布の上などで作業してください 固いものの上に直接置いて作業すると、パソコン本体に傷が付くおそれがあります。
- 内部のケーブル類や装置の扱いに注意 傷つけたり、加工したりしないでください。
- 静電気に注意

内蔵周辺機器は、基板や電子部品がむきだしになっています。これらは、人体に発生する 静電気によって損傷を受ける場合があります。取り扱う前に、一度大きな金属質のものに 手を触れるなどして静電気を放電してください。

- 基板表面やはんだ付けの部分、コネクタ部分には手を触れない 金具の部分や、基板のふちを持つようにしてください。
- 周辺機器の電源について 周辺機器の電源はパソコン本体の電源を入れる前に入れるものが一般的ですが、パソコン 本体より後に電源を入れるものもあります。周辺機器のマニュアルをご覧ください。
	- ACPI に対応した周辺機器をお使いください(Windows XP/2000/Me/98) 本パソコンは、ACPI(省電力に関する電源制御規格の 1 つ)に対応しています。ACPI 対応 の OS で周辺機器をお使いになる場合、周辺機器が ACPI に対応しているか周辺機器の製造 元にお問い合わせください。ACPI に対応していない周辺機器を使うと、正常に動作しない おそれがあります。
	- ドライバーを用意する

周辺機器の取り付けや取り外しには、プラスのドライバーが必要です。 ネジの頭をつぶさないように、ネジのサイズに合ったドライバーをご用意ください。

## 2 本体カバーを取り外す

周辺機器を取り付けるときは、アッパーカバーを取り外して、内部が見える状態に します。

## 本体カバーの取り外し方

周辺機器を取り付けるときは、アッパーカバーを取り外して、内部が見える状態にします。 フットを取り付けている場合は、パソコン本体からフットを取り外し、横置きにしてからアッ パーカバーを取り外してください。

*1* パソコン本体背面の 1ヶ所のネジを外します。

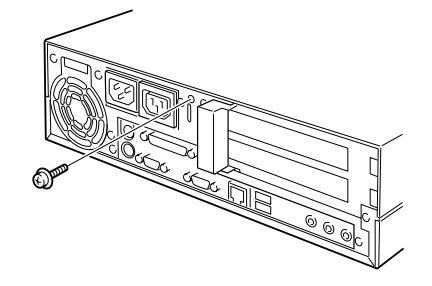

*2* アッパーカバーを取り外します。 パソコン本体前側にスライドさせてから、上方に持ち上げて取り外します。

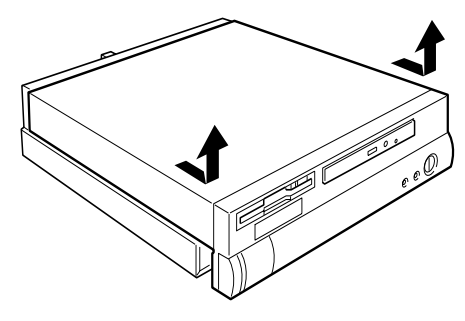

 $P$  POINT

▶ 取り付けは、取り外す手順を参照して行ってください。

## 3 メモリを取り付ける

本パソコンのメモリを増やすと、一度に読み込めるデータの量が増え、パソコンの 処理能力があがります。

#### $P$  POINT

▶ ご購入後、メモリを取り付ける場合は、Windows のセットアップを行ってから、一度電源 を切った後に取り付けを行ってください(→『取扱説明書』)。

## 警告

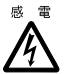

● メモリの取り付けや取り外しを行う場合は、パソコン本体および接続されている装置の電源 スイッチを切り、電源プラグをコンセントから抜いた後に行ってください。 感電の原因となります。

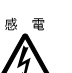

● メモリを取り付ける場合は、弊社純正品をお使いください。 感電・火災または故障の原因となります。

## 注意

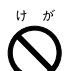

● メモリの取り付けや取り外しを行う場合は、指定された場所以外のネジを外さないでくださ い。

指定された場所以外のネジを外すと、けがをするおそれがあります。また、故障の原因とな ることがあります。

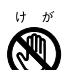

● プリント板は、指定されている場所以外には手を触れないでください。 けがをするおそれがあります。また、故障の原因となることがあります。

## メモリの取り付け場所

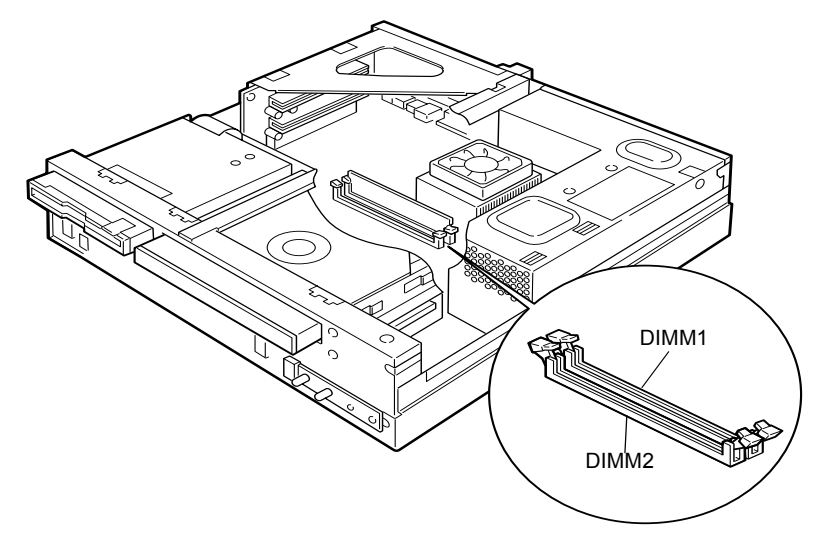

メモリはパソコン本体内部のメモリスロットに取り付けます。

## 取り付けられるメモリ

本パソコンにメモリを増設する場合は、弊社純正品の「168 ピン SDRAM DIMM メモリ (133MHz、ECC 非対応)」をお使いください。

### ■ メモリの組み合わせ表

最大で 512MB の拡張 RAM を取り付けることができます。

標準構成では、DIMM1 にメモリが搭載されています。増設するメモリは、DIMM2 に取り付 けてください。

メモリの総容量によっては、DIMM1 のメモリを取り替える必要があります。メモリの総容量 を 512MB にする場合には、DIMM1 のメモリを 256MB のメモリに入れ替えてください。

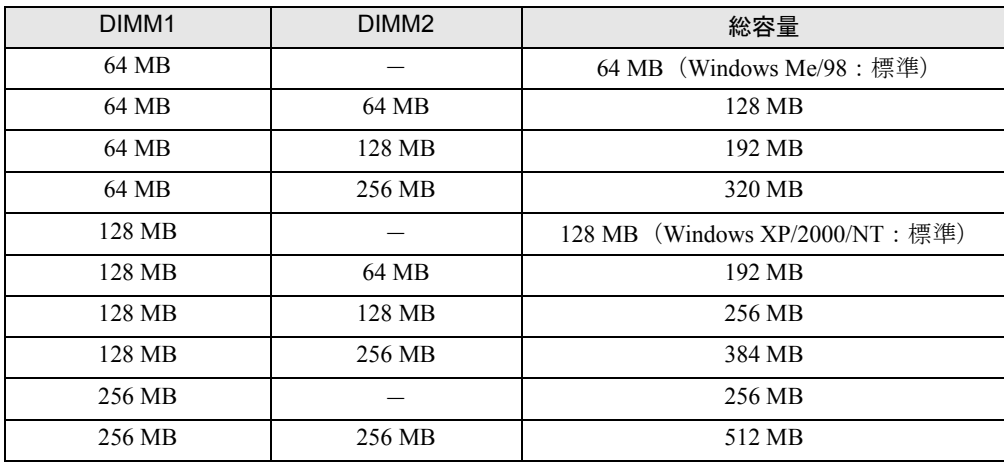

## メモリを取り付ける

- *1* 電源プラグをコンセントから抜きます。
- *2* アッパーカバーを取り外します。
- <span id="page-40-1"></span>*3* 拡張カード取り付け金具を取り外します。 ネジ (4ヶ所)を外し、拡張カード取り付け金具を真上に引き上げます。

すでに拡張カードが増設されている場合は、増設された拡張カードに接続されている ケーブルを抜いてから、取り外してください。

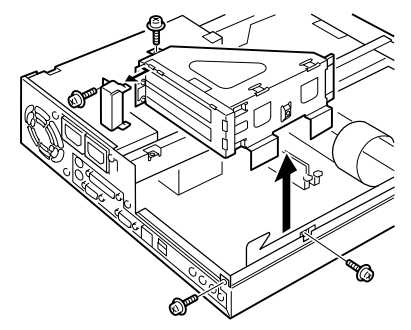

<span id="page-40-0"></span>*4* 補強金具を取り外します。 ネジ(1ヶ所)を外して、取り外します。

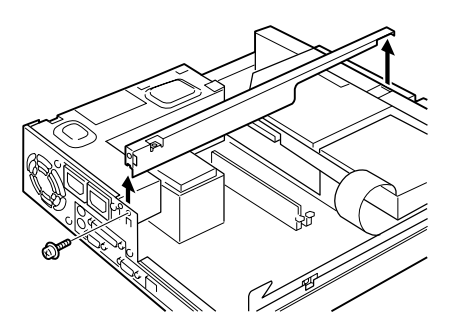

*5* スロットの両側のフックを外側に開きます。

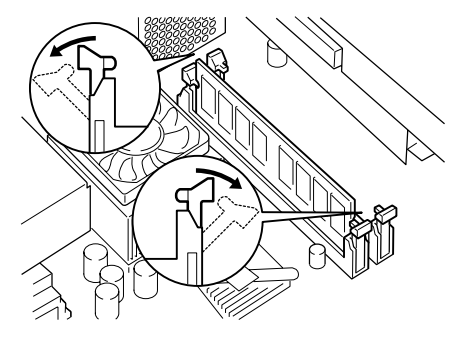

*6* メモリをスロットに差し込みます。

メモリの切り欠け部分とスロットの切り欠け部分を合わせるようにして、スロットに垂 直に差し込みます。

正しく差し込まれると、スロットの両側のフックが起きます。このとき、メモリがしっ かりと固定されているか確認してください。

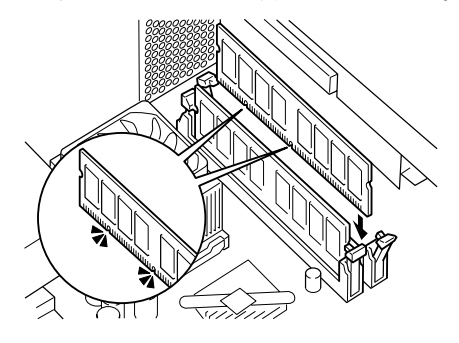

*7* 補強金具を取り付けます。 [手順](#page-40-0)4で外したネジ (1ヶ所)で固定します。

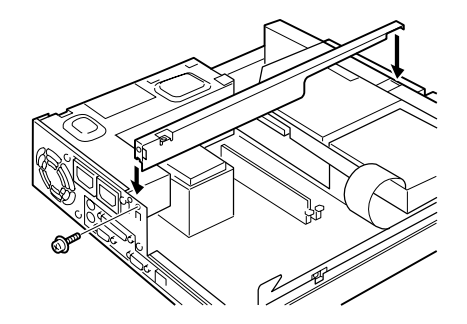

*8* 拡張カード取り付け金具を取り付けます。 [手順](#page-40-1)3で外したネジ (4ヶ所)で固定します。

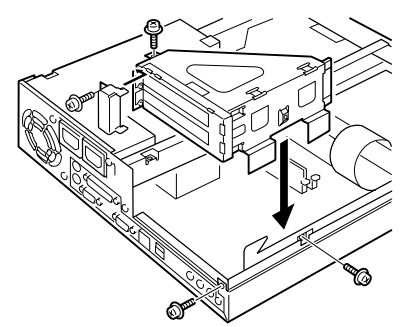

*9* アッパーカバーを取り付けます。

### $P$  POINT

▶ メモリの取り外しは、取り付ける手順を参照して行ってください。

## 4 拡張カードを取り付ける

拡張カードは、本パソコンの機能を拡張します。

#### $P$ POINT

- ▶ ご購入後、拡張カードを取り付ける場合は、Windows のセットアップを行ってから、一度 電源を切った後に取り付けを行ってください(→『取扱説明書』)。
- ▶ PCI1 のスロットには、最大長 120mm の拡張カードを取り付けることができます。PCI2 の スロットは、カスタムメイドオプション専用です。

## 警告

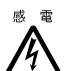

● 拡張カードの取り付けや取り外しを行う場合は、パソコン本体および接続されている装置の 電源を切り、電源プラグをコンセントから抜いた後に行ってください。 感電の原因となります。

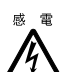

● 拡張カードを取り付ける場合は、弊社純正品をお使いください。

感電・火災または故障の原因となることがあります。

## 注意

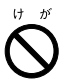

● 拡張カードの取り付けや取り外しを行う場合は、指定された場所以外のネジは外さないでく ださい。

指定された場所以外のネジを外すと、けがをするおそれがあります。また、故障の原因とな ることがあります。

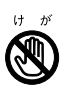

- プリント板は、指定されている場所以外には手を触れないでください。
- けがをするおそれがあります。また、故障の原因となることがあります。
- マザーボードのパソコン本体背面側の金具には、手を触れないでください。けがをするおそ れがあります。また、故障の原因となることがあります。

## 拡張カードの取り付け場所

本パソコンには、PCI バス用拡張カードを取り付けることができます。

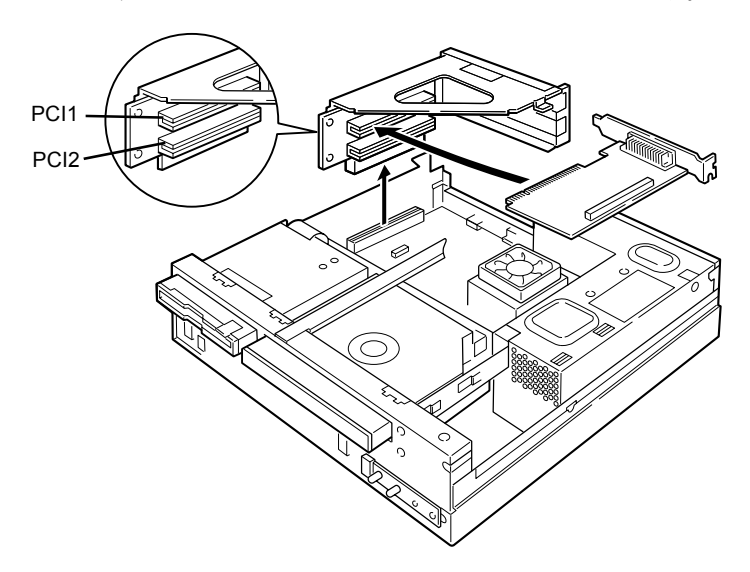

## 取り付けられる拡張カード

拡張カードが動作するためには、一般に「リソース」と呼ばれる動作上必要な資源が確保され ている必要があります。

本パソコン内部のフロッピーディスクドライブやハードディスクドライブなどは、CPU やメ モリなどとデータをやり取りするときに、あらかじめ装置ごとに決められている経路を使いま す。これらの経路には、I/O ポートアドレス、DMA チャネル、割り込みレベル (IRQ) といっ た種類があり、これらを一般的に「リソース」と呼んでいます。

PCI バス用拡張カードは「プラグアンドプレイ対応」なので、取り付けるとリソースが自動的 に設定されます。

### 拡張カードを取り付ける

- *1* 電源プラグをコンセントから抜きます。
- *2* アッパーカバーを取り外します。
- <span id="page-44-1"></span>*3* 拡張カード取り付け金具を取り外します。 ネジ (4ヶ所) を外し、拡張カード取り付け金具を真上に引き上げます。 すでに拡張カードが増設されている場合は、増設された拡張カードに接続されている

ケーブルを抜いてから、取り外してください。

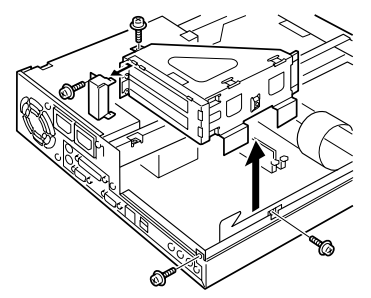

<span id="page-44-0"></span>*4* スロットカバーを取り外します。 拡張カードを取り付ける位置のネジ(1ヶ所)を外し、スロットカバーを取り外します。

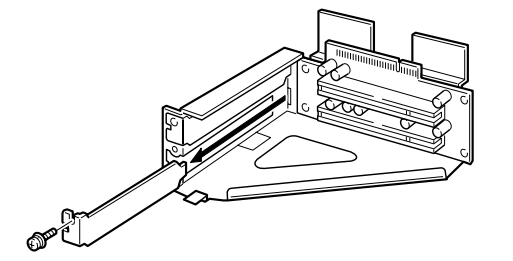

#### $P$  POINT

▶ 取り外したスロットカバーは大切に保管しておいてください。 拡張カードを取り外して使う際、パソコン内部にゴミが入らないよう取り付けます。

#### *5* 拡張カードをスロットに差し込みます。

拡張カードをスロットにしっかり差し込み[、手順](#page-44-0) 4 で取り外したネジ (1ヶ所)で固定 します。

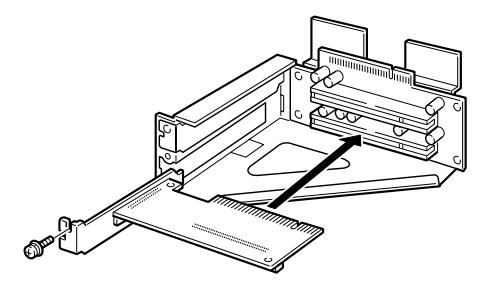

*6* 拡張カード取り付け金具を取り付けます。

[手順](#page-44-1)3で外したネジ(4ヶ所)で固定します。

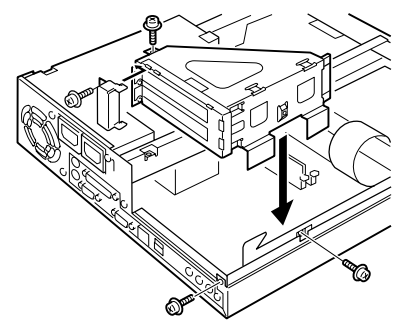

*7* アッパーカバーを取り付けます。

#### $P$  POINT

- ▶ 拡張カードの取り外しは、取り付ける手順を参照して行ってください。
- *8* 電源プラグをコンセントに差し込みます。
- *9* 本パソコンの電源を入れます。

#### ● Windows XP/2000/Me/98 モデルの場合

デバイスドライバとリソースが自動的に設定され、拡張カードが使えます。

#### $P$  POINT

- ▶ プラグアンドプレイ 機能によって自動的に選択されるデバイスドライバは、Windows XP/ 2000/Me/98 にあらかじめ登録されているものです。拡張カードや周辺装置によっては、登 録されていないものもあります。そのような場合は、拡張カードに添付されているデバイ スドライバの入ったフロッピーディスクなどを準備し、メッセージに従って設定してくだ さい。
- ▶ 拡張カードをお使いになる前に、デバイスマネージャでデバイスドライバが正しく登録さ れているか確認してください。登録されていない場合は、一度デバイスドライバを削除し、 Windows XP/2000/Me/98 を再起動してください。
- Windows NT モデルの場合

拡張カードのデバイスドライバを設定します。 拡張カードに添付のマニュアルをご覧ください。デバイスドライバを設定後、拡張カード が使えます。

# 第 4 章 BIOS

4

BIOSセットアップというプログラムについて説 明しています。また、本パソコンのデータを守 るためにパスワードを設定する方法について説 明しています。なお、BIOS セットアップの仕様 は、改善のために予告なく変更することがあり ます。あらかじめご了承ください。

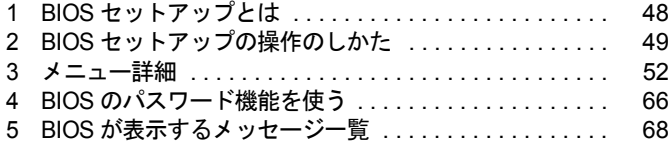

## <span id="page-47-0"></span>1 BIOS セットアップとは

BIOS セットアップはメモリやハードディスク、フロッピーディスクドライブなどのハード ウェアの環境を設定するためのプログラムです。 本パソコンでは、必要最小限の設定はご購入時にすでに行われています。

次の場合などで設定を行う必要があります。

- フロッピーディスクドライブなどの記憶装置を取り外したとき、または取り付けたとき
- 特定の人だけが本パソコンを利用できるように、本パソコンにパスワード(暗証番号)を 設定するとき
- シリアルポートなどの働きを設定するとき
- 自己診断中にメッセージが表示されたとき
- 他の OS を使うとき

### $P$  POINT

▶ BIOS セットアップで設定した内容は、パソコン本体内部の CMOS RAM と呼ばれるメモリ に記録されます。この CMOS RAM は、バッテリによって記録した内容を保存しています。 BIOS セットアップを正しく行っても、電源を入れたとき、または再起動したときに、BIOS セットアップに関するエラーメッセージが表示されるときは、この CMOS RAM に設定内 容が保存されていない可能性があります。バッテリの消耗が考えられますので、「富士通 パーソナル製品に関するお問合せ窓口」、またはご購入元にご連絡ください。

## <span id="page-48-0"></span>2 BIOS セットアップの操作のしかた

## BIOS セットアップを起動する

- *1* 作業を終了してデータを保存します。
- *2* 本パソコンを再起動します。
	- ・Windows XP モデルの場合は、「スタート」ボタン→「終了オプション」→「再起動」 の順にクリックします。
	- ・Windows 2000 モデルの場合は、「スタート」ボタン→「シャットダウン」の順にクリッ クし、「再起動」を選択して、「OK」をクリックします。
	- ・Windows NT モデルの場合は、「スタート」ボタン→「シャットダウン」の順にクリッ クし、「コンピュータを再起動する」をクリックして、「はい」をクリックします。
	- ・Windows Me モデルの場合は、「スタート」ボタン→「Windows の終了」の順にクリッ クし、「再起動」を選択して、「OK」をクリックします。
	- ・Windows 98 モデルの場合は、「スタート」ボタン→「Windows の終了」の順にクリッ クし、「再起動する」をクリックして、「OK」をクリックします。
- *3* 画面下に「Press TAB to show POST screen,<F2>SETUP,<F12>Boot Menu」と 表示されたら、【F2】キーを「Entering setup now•••」と表示されるまで押します。 BIOS セットアップ画面が表示されます。

| CMOS Setup Utility - Copyright (C) 1984-2001 Award software                                            |                               |        |   |
|----------------------------------------------------------------------------------------------------|-------------------------------|--------|---|
| メイン<br>詳細 セキュリティ 終了                                                                                    |                               |        |   |
| システム日付<br>システム時刻                                                                                       | 命曜 10 12 2001<br>21:00:00     | 項目ヘルプ  |   |
| > IDEプライマリマスター<br>> IDEプライマリスレーブ                                                                       | Maxtor 4D040H2<br><b>None</b> | 項目の階層> |   |
| > IDEセカンダリマスター<br>> IDEセカンダリスレーブ                                                                       | $CD-224E$<br><b>None</b>      |        |   |
| フロッピーディスクA<br>ビデオモード<br>エラーを無視するデバイス キーボード                                                             | 1.44MB, 3.5"<br>EGA/VGA       |        | 2 |
| システムメモリ容量<br>拡張メモリ容量<br>全メモリ容量                                                                         | 640K<br>121856K<br>122820K    |        | 3 |
| BIOS版数                                                                                                 | T71APXXX                      |        |   |
| ↑↓→ ←:項目選択 Enter:選択 +/-/PU/PD:設定値の変更 F10:保存 ESC:終了 F1:ヘルプ<br>F3:言語(JP/US) F5:設定値を戻す F6:安全な標準設定 F7:標準設定 |                               |        |   |

機種や装置により、表示が異なる場合があります。

1. メニューバー

メニューの名称が表示されます。

2. 設定フィールド

各メニューで設定する、項目と設定値が表示されます。

- 3. ヘルプフィールド カーソルを合わせた項目の説明が表示されます。
- 4. キー一覧 設定時に使うキーの一覧です。

### 設定を変更する

BIOS セットアップは、キーボードを使ってすべての操作を行います。

- <span id="page-49-0"></span>*1* 【←】【→】キーを押して、設定を変更したいメニューにカーソルを合わせます。
- *2* 【↑】【↓】キーを押して、設定を変更したい項目にカーソルを合わせます。 ▶の付いている項目はサブメニューがあることを表示します。 の付いている項目にカーソルを合わせ、【Enter】キーを押すと、サブメニューが表示 されます。
- *3* 【+】【-】キー(テンキー)または【Page Up】【Page Down】キーを押して、 設定を変更します。

さらに他のメニューの設定を変更したいときは[、手順](#page-49-0) 1 から繰り返します。 なお、サブメニューを表示していた場合は、【Esc】キーを押すと1つ前の画面に戻ります。

BIOS セットアップを終了するときは、「BIOS [セットアップを終了する」\(→](#page-50-0) P.51) をご覧くだ さい。

## 各キーの役割

BIOS セットアップで使うキーの役割は次のとおりです。

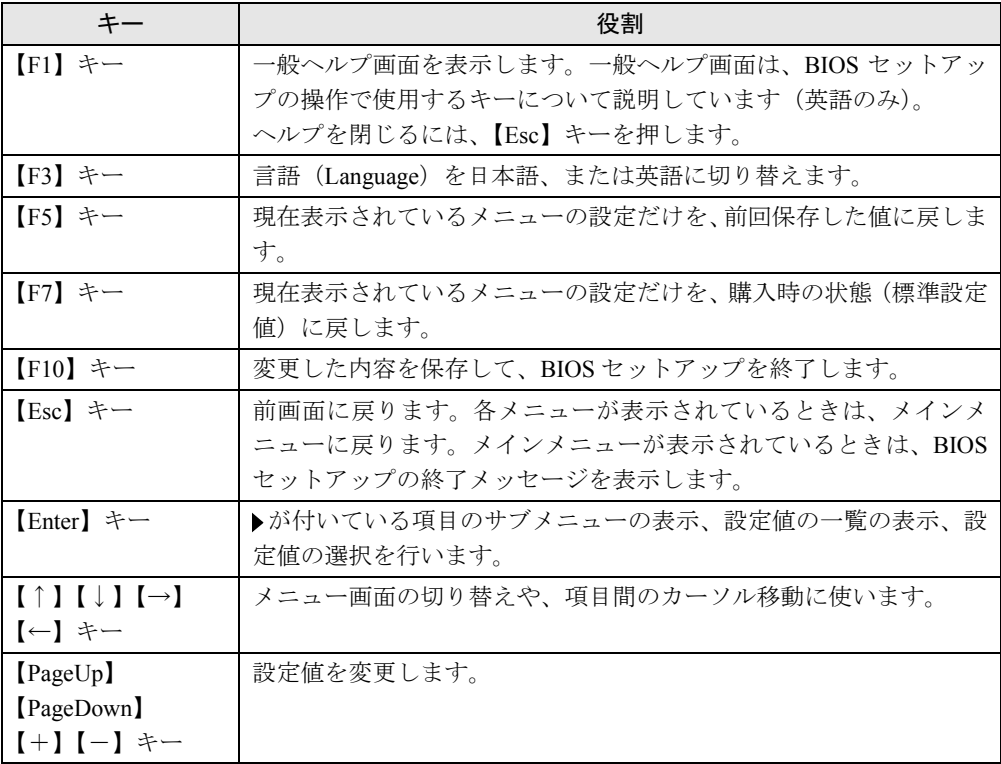

### <span id="page-50-0"></span>BIOS セットアップを終了する

- *1* 【←】【→】キーを押して、「終了」メニューにカーソルを合わせます。 なお、サブメニューを表示していた場合は、【Esc】キーを押してメニューバーに「終了」 メニューが表示されてから、同じ操作を行います。
- *2* 【↑】【↓】キーを押して、終了方法を選び、【Enter】キーを押します。 終了方法については[、「終了メニュー」\(→](#page-64-0) P.65)をご覧ください。
- *3* メッセージの後に「Y」が表示されていることを確認してから、【Enter】キー を押します。もし、「N」が表示されているときは、【Y】キーを押してから 【Enter】キーを押します。 BIOS セットアップが終了します。

## <span id="page-51-0"></span>3 メニュー詳細

BIOS セットアップの個々のメニューを説明します。

#### 重 要

- ▶ 各設定の標準設定値をアンダーラインで表記しています。
- ▶ お使いになるモデルによっては、ご購入時の設定が標準設定値と異なる場合があります。 この場合、ご購入時の設定を「(初期値:Windows ××モデル)」で表記しています。
- ▶ 本パソコンにインストールされている Windows XP/2000/Me/98 は、ACPI モード(S3)に 設定されています。

### メインメニュー

メインメニューでは、デバイスや日時の設定などを行います。

#### ■ 設定項目の詳細

#### □システム日付

年月日を設定します。キーボードから数値を入力します。【Tab】キー、【Enter】キーで右の項 目に移動します。

#### □システム時刻

時刻を設定します。キーボードから数値を入力します。【Tab】キー、【Enter】キーで右の項目 に移動します。

#### $P$  POINT

- ▶ システム時刻、システム日付は一度合わせれば電源を入れるたびに設定する必要はありま せん。
- ▶ 入力した数値を修正するときは、【Back space】キーを押して設定値を消し、その後入力 してください。

#### □IDE プライマリマスター/スレーブ、IDE セカンダリマスター/スレーブ メニュー

サブメニューを使って、プライマリ IDE やセカンダリ IDE に取りつけたハードディスクの、 タイプ(容量やシリンダ数など)を設定します。カーソルを合わせて【Enter】キーを押すと、 サブメニューが表示されます。

● ハードディスクの自動検出…【Enter】キーを押すとハードディスクの自動検出を行います。 ハードディスク以外は検出されません。

- IDE プライマリマスター/ スレーブ、IDE セカンダリマスター/ スレーブ…IDE デバイスのタ イプを設定します。「自動」以外を選択すると、「シリンダ数」、「ヘッド数」、「セクタ数」を 手動で設定することができます。
	- ·なし(初期値:スレーブの場合): IDE デバイスを使いません。
	- ・自動(初期値:マスターの場合):IDE デバイスのタイプを自動的に設定します。
	- ・手動:IDE デバイスのタイプを手動で設定します。
- アクセスモード…ハードディスクが取りつけられている場合に、ハードディスクのアクセ スモードを設定します。「IDE プライマリマスター/ スレーブ、IDE セカンダリマスター/ ス レーブ」を「自動」、「手動」に設定した場合に設定できます。
	- ・CHS:シリンダ番号/ヘッド番号/セクタ番号によるアクセスが行われます。
	- ・LBA:LBA(Logical Block Addressing:論理的な通し番号によるアクセス)が行われます。
	- · Large: 拡張 CHS (Cylinder/Head/Sector) 変換によるアクセスが行われます。
	- ・自動:最適なモードが設定されます。

#### $P$  POINT

- ▶ 通常は「自動」に設定してください。
- ▶ ハードディスクをフォーマットした後に本設定を変更すると、正常にアクセスできない場 合があります。フォーマットした後は、変更しないでください。
- 最大容量…ハードディスクが取りつけられている場合に、ハードディスクドライブの最大 容量を表示します。

#### $P$  POINT

- ▶ 本項目のディスク容量記載は、1MB=1024<sup>2</sup>byte 換算によるものです。
- シリンダ数…ハードディスクのシリンダ数を設定します。「IDE プライマリマスター/スレー ブ、IDE セカンダリマスター/ スレーブ」を「自動」に設定すると、最適な値が設定されます。
- ヘッド数…ハードディスクのヘッド数を設定します。「IDE プライマリマスター/ スレーブ、 IDE セカンダリマスター / スレーブ」を「自動」に設定すると、最適な値が設定されます。
- 仮書き込みシリンダ…ハードディスクへデータを書き込んでいるときにデータの保護を行 うために BIOS がシリンダのどこへ仮書き込みを行うかを設定します。「IDE プライマリマ スター / スレーブ、IDE セカンダリマスター / スレーブ」を「自動」に設定した場合、設定 できません。

#### $P$  POINT

- ▶ 「IDE プライマリマスター / スレーブ、IDE セカンダリマスター / スレーブ」を「手動」に、 「アクセスモード」を「CHS」に設定した場合、65535 か 0 に設定してください。
- ヘッドの退避シリンダ…システムの雷源が切断されたときに、ハードディスクのヘッドを どこのシリンダに退避させるかを設定します。「IDE プライマリマスター / スレーブ、IDE セカンダリマスター / スレーブ」を「自動」に設定した場合、設定できません。

- ▶ 「IDE プライマリマスター / スレーブ、IDE セカンダリマスター / スレーブ」を「手動」に、 「アクセスモード」を「CHS」に設定した場合、「' 物理シリンダ数の最大値 '-1」の値に設定 してください。
- セクタ数…ハードディスクのセクタ数を設定します。「IDE プライマリマスター/ スレーブ、 IDE セカンダリマスター / スレーブ」を「自動」に設定すると、最適な値が設定されます。

#### □フロッピーディスク A

フロッピーディスクドライブ(A ドライブ)のタイプを設定します。

- ・使用しない:A ドライブを使いません。
- $\cdot$  360KB,5.25"、1.2MB,5.25"、720KB,3.5"、1.44MB,3.5"、2.88MB,3.5"

#### □ビデオモード

画面表示の規格を設定します。通常は「EGA/VGA」のままお使いください。

・EGA/VGA、CGA 40、CGA 80、MONO

#### □エラーを無視するデバイス

自己診断でエラーを検出したとき、エラーを無視するデバイスを設定します。

・なし

すべてのエラーに対してアラームをあげます。

- ・全て無視 すべてのエラーを無視します。
- ・キーボード キーボードに関するエラーを無視します。
- ・フロッピー フロッピーディスクドライブに関するエラーを無視します。
- ・キーボード/フロッピー キーボードとフロッピーディスクドライブに関するエラーを無視します。

#### □システムメモリ容量

システムメモリの容量が表示されます。設定はできません。

#### □拡張メモリ容量

拡張メモリの容量が表示されます。設定はできません。

#### □全メモリ容量

本パソコンに搭載されている全メモリ容量から、VRAM で使われているメモリ容量を除いた ものが表示されます。設定はできません。

#### □BIOS 版数

本パソコンの BIOS 版数が表示されます。設定はできません。

### 詳細メニュー

詳細メニューでは、次のサブメニューでフロッピーディスクドライブ、IDE デバイスなどの設 定を行います。 BIOS 設定 チップセット設定 内蔵デバイス設定 省電力設定 PnP/PCI 設定

#### ■ 設定項目の詳細

#### □ BIOS 設定

ウイルスを検出したときの警告、起動デバイスの優先順位などを設定します。

- カーソルを合わせて【Enter】キーを押すと、サブメニューが表示されます。
- ウイルス検出時の警告…ハードディスクのブートセクタへの書き込み要求が発生した場合 に、警告メッセージを表示するかどうかを設定します。
	- ・有効:警告メッセージを表示するようにします。
	- · 無効: 警告メッセージを表示しないようにします。

- ▶ ウイルス検出用アプリケーションや OS をインストールする場合は、「無効」に設定してく ださい。
- 高速起動…起動してから OS を読み込むまでの時間を、短くするかどうかを設定します。自 己診断テストを簡略化します。
	- ·無効: OS を読み込むまでの時間を短くしません。
	- ・**有効**:OS を読み込むまでの時間を短くします。
- 起動時の自己診断画面…本パソコンの起動時または再起動時に自己診断 (POST) 画面を表 示するかどうかを設定します。
	- ・有効:起動時または再起動時に自己診断 (POST) 画面を表示します。
	- ・<u>無効</u>:起動時または再起動時に「FUJITSU」ロゴを表示します。
- 起動ハードディスク…起動時に読み込むハードディスク(内蔵ハードディスクまたは SCSI カード(BOOT-ROM付)に接続したハードディスク)の順位を設定します。 なお、「Maxtor 4D040H2」は、接続されている内蔵ハードディスク (IDE) によって表示が 異なります。
	- ・1:Maxtor 4D040H2、2:Bootable Add-in Cards

● 起動デバイスの優先順位 1 ~ 4…起動デバイスの優先順位を設定します。「LAN」を設定した 場合、ネットワーク経由で本パソコンを起動できます。 ・1:Floppy、2:HDD、3:CD-ROM、4:LAN

#### $P$  POINT

- ▶ ネットワークサーバーから起動するためには、「LAN」を起動デバイスの優先順位 1 に設定 してください。また、『Wired for Management Baseline Version 2.0』に準拠したインスト レーションサーバーシステムが必要となります。
- ▶ 本項目に「LAN」を設定すると、ネットワークサーバーからの起動用に必要な ROM (PXE-ROM)が自動的に有効となります。これによって、SCSI カードなどの Boot-ROM が装置 起動時に読み込まれない場合があります。この場合は、「LAN」を設定から外してください。
- 起動時のNumLock設定…起動時に、キーボードをNumLock状態にするかどうかを設定しま す。
	- ・Off:キーボードを NumLock 状態にしません。
	- ・On: キーボードを NumLock 状態にします。
- メモリ容量検出のためのOS選択…64MB以上の全メモリ容量を検出するためのOSを選択し ます。
	- · その他:お使いになる OS が、OS/2 以外の場合に選択します。
	- ・OS/2:お使いになる OS が、OS/2 の場合に選択します。
- ハードディスクのS.M.A.R.T.…ハードディスクが故障しそうな場合に、警告を表示するかど うかを設定します。
	- ・無効:警告を表示しません。
	- ・有効:警告を表示します。

#### $P$  POINT

▶ 警告表示を行うためには、専用のアプリケーションが必要になります。

#### □チップセット設定

チップセットに関する設定を行います。設定内容によってシステムが不安定になり故障の原因 になる場合があります。特に指定のあるもの以外は、設定を変更せず、初期値のままでお使い ください。

- フレームバッファサイズ…画面表示用に割り当てるメモリのサイズを設定します。
	- ・8M(初期値:Windows Me/98 モデル)、16M(初期値:Windows XP/2000/NT モデル)、32M

- ▶ Windows Me/98モデルをお使いの場合は8MB、それ以外のモデルをお使いの場合には16MB に設定してください。
- AGP アパーチャサイズ…AGP ビデオコントローラが使うアパーチャサイズを設定します。 ・128M、64M、32M、16M、8M、4M

#### □ 内蔵デバイス設定

ハードディスクの転送モードや Ultra DMA モード、シリアルポート、パラレルポートなどの 設定を行います。カーソルを合わせて【Enter】キーを押すと、サブメニューが表示されます。

- IDEプライマリコントローラ/IDEセカンダリコントローラ…IDEインターフェースを有効 にするかどうかを設定します。通常は、「有効」に設定してください。
	- ・無効:IDE インターフェースを無効にして、リソースを解放します。IDE インターフェー スに接続されているデバイスは、使えなくなります。
	- ·有効:IDE インターフェースを使います。 マスター/スレーブ/ PIO 転送モード:データの転送モードを設定します。数値が大き いほど転送速度が上がります。
	- · 自動: 自動的に、最適なモードが設定されます。
	- ・Mode 0 ~ 4:設定により、それぞれ最大 3.3/5.2/8.3/11.1/16.7MB/ 秒の転送速度になります。 マスター/スレーブ/ Ultra DMA モード:Ultra DMA の転送モードを設定します。数値 が大きいほど転送速度が上がります。
	- ・使用しない:Multiword DMA モードに設定します。
	- · 自動:最適なモードに設定されます。

#### $P$  POINT

- ▶ セカンダリマスターの初期値は、「使用しない」に設定されます。
- USB コントローラ…USB コントローラを有効にするかどうかを設定します。USB コント ローラを「無効」にすると、すべての USB 機器が使えなくなります。本設定は、自己診断 の終了後、有効になります。
	- ・無効:USB コントローラを無効にします。
	- ・ 有効: USB コントローラを有効にします。
- USB キーボード: USB キーボードを使えるようにするかどうかを設定します。USB コント ローラを「有効」に設定したとき本設定を変更できます。

USB キーボードをお使いになるときは「有効」を選択してください。本設定は、自己診断 の終了後、有効になります。

- ・無効:USB キーボードを無効にします。
- ・有効:USB キーボードを有効にします。

- ▶ USB に対応している OS では、本設定が「無効」のままでもご使用になれます。
- ▶ 「USB キーボード」を「有効」に設定すると、USB に対応していない OS では、システム全 体の動作が遅くなります。USB キーボードをお使いにならない場合は「無効」に設定して ください。
	- なお、USB に対応していない OS では、PS/2 キーボードのご使用をお勧めします。

● USB マウス: USB マウスを使えるようにするかどうかを設定します。USB コントローラを 「有効」に設定したとき本設定を変更できます。 USB マウスをお使いになるときは「有効」を選択してください。本設定は、自己診断の終

了後、有効になります。

- ・無効:USB マウスを無効にします。
- · 有効: USB マウスを有効にします。

#### $P$  POINT

- ▶ USB に対応している OS では、本設定が「無効」のままでもご使用になれます。
- ▶ 「USB マウス」を 「有効」に設定すると、USB に対応していない OS では、システム全体の 動作が遅くなります。USB マウスをお使いにならない場合は「無効」に設定してください。 なお、USB に対応していない OS では、PS/2 マウスのご使用をお勧めします。
- サウンドコントローラ…内蔵のサウンドデバイスを有効にするかどうかを設定します。
	- ・自動:本パソコンが自動的に内蔵のサウンドデバイスを有効にします。
	- ・使用しない:内蔵のサウンドデバイスを無効にします。
- LAN コントローラ…マザーボード上の LAN アダプタを有効にするかどうかを設定します。
	- ・無効:LAN アダプタを無効にしてリソースを解放します。
	- ·有効:LANアダプタを有効にします。
- VGA コントローラ…内蔵の VGA コントローラを有効にするかどうかを設定します。
	- ・無効:VGA コントローラを無効にして、リソースを開放します。 また、プライマリディスプレイは自動的に「PCI スロット」になります。 なお、PCI のディスプレイカードを増設していないときは、内蔵の VGA コントローラが 自動的に動作します。
	- ・ <u>有効</u>: VGA コントローラを有効にします。
- プライマリディスプレイアディスプレイとして使うビデオデバイスを選択しま す。本設定は、マルチディスプレイ機能を行うときに使います。通常は、「Onboard」に設 定してください。
	- ・PCI Slot:PCI スロット 1、マザーボード上のビデオアダプタの順に、プライマリディス プレイを自動的に選択します。PCI のディスプレイカードを増設していない場合は、マ ザーボード上のビデオアダプタを使います。
	- ・On Board:マザーボード上のビデオアダプタを使います。
- ハードディスクマルチセクタ転送…ハードディスクのマルチセクタ転送を有効にするかど うかを設定します。
	- ・無効:ハードディスクのマルチセクタ転送をしません。
	- · 有効: ハードディスクのマルチセクタ転送をします。
- フロッピーディスクコントローラ…フロッピーディスクコントローラを使うかどうかを設 定します。
	- ·無効:フロッピーディスクコントローラを無効にします。
	- ·**有効**:フロッピーディスクコントローラを有効にします。
- シリアルポート…シリアルポートに割り当てる I/O アドレスを設定します。
	- ・使用しない:シリアルポートに I/O アドレスを割り当てません。
	- ・3F8/IRQ4、2F8/IRQ3、3E8/IRQ4、2E8/IRQ3:割り当てる I/O アドレスを設定します。

・Auto:本パソコンが自動的に I/O ポートアドレスと、割り込み要求(IRQ)を割り当てます。

- パラレルポート…パラレルポートに割り当てる I/O アドレスを設定します。
	- ・使用しない:パラレルポートに I/O アドレスを割り当てません。
	- ・3BC/IRQ7、378/IRQ7、278/IRQ5:割り当てる I/O アドレスを設定します。
- パラレルポートモード:パラレルポートのデータ転送モードを設定します。
	- ・Normal、EPP、ECP、ECP/EPP:接続する周辺機器に合わせて、設定してください。 なお、パラレルポートの I/O アドレスに「3BC/IRQ7」を選択している場合は、「Normal」 または「ECP」のみ選択できます。
- DMA チャネル: ECP 用の DMA チャネルを設定します。「パラレルポートモード」を「ECP/ EPP」または「ECP」に設定した場合に設定できます。
	- ・1、3
- EPP タイプ…パラレルポートのEPP タイプを設定します。「パラレルポートモード」を「ECP/ EPP」または「EPP」に設定した場合に設定できます。
	- ・EPP1.9、EPP1.7

#### □省電力設定

ハードディスク省電力、スタンバイ移行時間、スタンバイに移行するまでの条件、電源ボタン などの設定をします。カーソルを合わせて【Enter】キーを押すと、サブメニューが表示され ます。

- 省電力モード
	- ・省電力モード…省電力機能を使うかどうかを設定します。
		- ・ユーザー設定:各項目を個別に設定できるようにします。
		- ・Min Saving:性能を損なわない範囲で、消費電力をおさえます。
		- ・Max Saving:電力消費を最小限におさえます。

#### $P$  POINT

- ▶ OS を APM モードでお使いになる場合、OS が本設定を変更することがあります。
- ▶ OS を ACPI モードでお使いになる場合、本設定は無効になります。
- ・ハードディスク省電力…ハードディスクへのアクセスがなくなってから、ハードディス クのモーターを止めるまでの時間を設定します。
	- ・使用しない(初期値:Windows XP/2000/Me/98 モデル):ハードディスクのモーター を止めません。
	- ・1Min ~ 15Min(初期値(15Min):Windows NT モデル):設定した時間後に、ハード ディスクのモーターを止めます。

#### $P$  POINT

- ▶ OS を APM モードでお使いになる場合、OS が本設定を変更することがあります。
- ▶ OS を ACPI モードでお使いになる場合、本設定は無効になります。
- ・ディスプレイ省電力…「省電力モード」が「ユーザー設定」に設定されている場合に設 定できます。ディスプレイを省電力モードに移行するかどうかを設定します。
	- ・使用しない(初期値:Windows XP/2000/Me/98 モデル):ディスプレイを省電力モー ドに移行しません。
	- ・1Min ~ 1Hour(初期値(30Min):Windows NT モデル):ディスプレイを省電力モー ドに移行します。

- ▶ OS を ACPI モードでお使いになる場合、本設定は無効になります。
- ▶ 本機能をお使いになるためには、省電力対応のディスプレイが必要です。
- ・スタンバイ移行時間…「省電力モード」が「ユーザー設定」に設定されている場合に設 定できます。スタンバイモードに移行するまでの時間を設定します。
	- ·使用しない:スタンバイモードに移行しません。
	- ・1Min ~ 1Hour:設定した時間後にスタンバイモードに移行します。

#### $P$  POINT

- ▶ OS を APM モードでお使いになる場合、OS が本設定を変更することがあります。
- ▶ OS を ACPI モードでお使いになる場合、本設定は無効になります。
- ▶ Windows NT をお使いの場合、本設定を変更しないでください。時計が止まります。
- ACPI 設定
	- ・標準:スタンバイ方式を S1 に設定します。システムの状態は保持していますが、CPU を 停止させます。
	- ・高度:スタンバイ方式を S3 に設定します。システムの状態をメモリに保持し、その他の 回路を停止させます。

#### $P$  POINT

- ▶ 本設定を変更する場合は、「機能」-「省電力」をご覧ください。
- ディスプレイの省電力オプション
	- ・Always On:ディスプレイを省電力モードに移行しません。
	- ・Suspend- > off:システムがサスペンドに移行した場合、ディスプレイを省電力モードに 移行します。
	- ・All Modes- > off:システムがサスペンドやスタンバイモードに移行した場合、ディスプ レイを省電力モードに移行します。
- ●ディスプレイの省電力方法…ディスプレイを省電力モードに移行した場合の省電力方法に ついて設定します。
	- ・Blank Screen:ディスプレイの表示を消します。
	- ・V/H Sync+Blank:水平同期信号と垂直同期信号の両方を止め、ディスプレイの表示を消 します。
	- ・DPMS:水平同期信号と垂直同期信号の両方を止めます。

#### $P$  POINT

- ▶ OS を ACPI モードでお使いになる場合、本設定は無効になります。
- ▶ 本機能をお使いになるためには、省電力対応のディスプレイが必要です。
- モデムの IRQ…モデム (シリアルポート接続) に割り当てる IRO (割り込み要求) を設定し ます。「省電力設定」-「シリアルポート」では、本設定で割り当てられた IRQ を監視します。
	- ・使用しない:モデムに IRQ を割り当てません。
	- ・3、4、5、7、9、10、11:モデムに割り当てる IRQ を設定します。

#### $P$  POINT

▶ OS を ACPI モードでお使いになる場合、本設定は無効になります。

- 電源スイッチ…本パソコンの動作中に、電源ボタンを押したときの動作を設定します。 ·スタンバイ:電源ボタンを押すと、スタンバイモードに移行します。
	- ・電源 OFF:電源ボタンを押すと、電源が切れます。

#### $P$  POINT

- ▶ OS を ACPI モードでお使いになる場合、本設定は無効になります。
- AC 通電再開時の動作

停電などで電源が切断された場合に、通電再開時の動作を設定します。

- ・Auto:電源が切断されたときの状態に戻ります。
- ・On:電源が入ります。
- ・Off:電源が切れたままになります。

#### $P$  POINT

- ▶ 「On」または「Off」に設定した場合、AC 電源切断後 10 秒以上待ってから電源を入れてく ださい。10 秒以内に入れると正常に動作しなくなります。
- ▶ 「Auto」に設定していて、電源が切れたときの状態がサスペンド、または休止状態の場合、 通電再開時に電源が入ります。
- 自動ウェイクアップ
	- ・LAN によるウェイクアップ…内蔵 LAN または PME 対応の LAN カード (PCI) が Magic Packet(ウェイクアップ信号)を受信したときに電源を入れる、またはスタンバイ状態か ら復帰するかを設定します。
		- ・無効:Magic Packet の受信で電源を入れたり、スタンバイ状態から復帰したりしません。
		- ・有効:Magic Packet の受信で電源を入れたり、スタンバイ状態から復帰したりします。

#### $P$  POINT

- ▶ Windows XP/2000/Me/98 では、本項目を設定してもスタンバイや休止状態から復帰させる ことはできません。デバイスマネージャで設定してください。
- · USB によるウェイクアップ…USB 機器によって、スタンバイ状熊から復帰させるかどう かを設定します。
	- ·有効: USB 機器によって、スタンバイ状熊から復帰させます。
	- ·無効: USB 機器によって、スタンバイ状熊から復帰させません。

- ▶ サービスコンセントを電源としている USB 機器(ディスプレイ内蔵型 HUB など)が接続さ れていると、正常にスタンバイ状態へ移行できないことがあります。その場合は、本項目 を"無効"に設定してください。
- ・モデム着信によるウェイクアップ…モデム(シリアルポートに接続)がリング信号を受 信したときに、本パソコンの電源を入れる、またはスタンバイ状態から復帰するかどう かを設定します。
	- ・無効:モデムがリング信号を受信しても、本パソコンの電源を入れません。また、ス タンバイ状態からの復帰を行いません。

・有効:モデムがリング信号を受信したときに、本パソコンの電源を入れます。または、 スタンバイ状態からの復帰を行います。

#### $P$  POINT

- ▶ OS を ACPI モードでお使いになる場合、本設定は無効になります。
- ・時刻によるウェイクアップ…指定した時刻になったときに、本パソコンの電源を入れる、 またはスタンバイ状態から復帰するかどうかを設定します。
	- · **無効**: 指定した時刻に、本パソコンの電源を入れません。また、スタンバイ状態から の復帰を行いません。
	- ・有効:指定した時刻に、本パソコンの電源を入れます。または、スタンバイ状態から の復帰を行います。

#### $P$  POINT

- ▶ OS を ACPI モードでお使いになる場合、本設定は無効になります。
- ・ウェイクアップ日付…ウェイクアップする日付を設定します。「時刻によるウェイクアッ プ」を「有効」に設定した場合に設定できます。  $\cdot 0 \sim 31$

#### $P$  POINT

- ▶ 本機能を毎日お使いになりたいときは、「0」に設定します。
- ▶ OS を ACPI モードでお使いになる場合、本設定は無効になります。
- ・ウェイクアップ時刻(時)…ウェイクアップする時刻(時)を設定します。「時刻による ウェイクアップ」を「有効」に設定した場合に設定できます。  $\cdot 0 \sim 23$

#### $P$  POINT

- ▶ OS を ACPI モードでお使いになる場合、本設定は無効になります。
- ・ウェイクアップ時刻(分)…ウェイクアップする時刻(分)を設定します。「時刻による ウェイクアップ」を「有効」に設定した場合に、設定できます。  $\cdot 0 \sim 59$
- ・ウェイクアップ時刻(秒)…ウェイクアップする時刻(秒)を設定します。「時刻による ウェイクアップ」を「有効」に設定した場合に、設定できます。  $\cdot 0 \sim 59$

#### $P$  POINT

▶ OS を ACPI モードでお使いになる場合、本設定は無効になります。

#### □PnP/PCI 設定

プラグアンドプレイ対応の OS、リソースを設定します。カーソルを合わせて【Enter】キーを 押すと、サブメニューが表示されます。

● プラグアンドプレイ対応OS…お使いになるOSが、プラグアンドプレイに対応しているかど うかを設定します。

Windows XP/2000/Me/98 はプラグアンドプレイに対応していますが、本項目では「いいえ」 に設定してください。

- · いいえ:プラグアンドプレイに対応している OS を、使わない場合に選択します。
- ・はい:プラグアンドプレイに対応している OS を、使う場合に選択します。
- リソース(ESCD)の初期化…システムの構成情報が格納されている ESCD (Extended System Configuration Data)の内容を、初期化するかどうかを設定します。
	- ·無効:ESCD の内容を、初期化しません。
	- ・有効: ESCD の内容を、初期化します。再起動後は、自動的に「無効」に戻ります。
- リソース設定…IRQ (割り込み要求)を設定します。
	- ・<u>自動</u>:自動的にリソースが割り当てられます。
	- ・手動:手動でリソースを割り当てる場合に選択します。
- 割り込み要求(IRQ)…プラグアンドプレイに対応していない ISA デバイスが使う IRQ (割 り込み要求)を設定します。「リソース設定」を「手動」に設定した場合に設定できます。 割り込み要求 x(IRQx):プラグアンドプレイに対応していない ISA デバイスに、各 IRQ を 割り当てるかどうかを設定します。本装置では、ISA デバイスを使っていないので、設定 を変更しないください。
	- ・IRQ3 ~ 15:使用しない
- パレット情報の参照…拡張 ISA ビデオカードのコントローラが、PCI ビデオカードのコント ローラのパレット情報(画面に表示する色の情報)を参照するかどうかを設定します。 本装置では、ISA デバイスを使っていないので、設定を変更しないでください。
	- · 有効: パレット情報を参照します。
	- ・<u>無効</u>:パレット情報を参照しません。
- VGA の割り込み要求…VGA コントローラが割り込み要求を使うかどうかを設定します。
	- ・有効:VGA コントローラが割り込み要求を使います。
	- ・**無効**:VGA コントローラが割り込み要求を使いません。
- USB の割り込み要求…USB コントローラが割り込み要求を使うかどうかを設定します。
	- ・有効:USB コントローラが割り込み要求を使います。
		- ・**無効**:USB コントローラが割り込み要求を使いません。

### セキュリティメニュー

セキュリティメニューでは、特定の人だけが本パソコンを操作できるようにパスワードを設定 します。パスワードの設定については[、「パスワードを設定する」\(→](#page-65-1) P.66)をご覧ください。

#### ■ 設定項目の詳細

#### □セキュリティオプション

システム起動時、または BIOS セットアップ起動時にパスワード入力を要求するかどうかを設 定します。

- ・システム:システム起動時と BIOS セットアップ起動時にパスワード入力を要求します。
- ・セットアップ:BIOS セットアップ起動時にパスワード入力を要求します。
- ・自動:自動ウェイクアップ機能のうち、LAN /モデム着信/時刻により自動的に起動し たときは、パスワードは要求しません。この場合、起動直後に画面下に表示されている キー(【Tab】キー、【F2】キー、【F12】キー)を押してもキー入力は無効になります。 なお、通常は「システム」と同じ動作になります。

#### $P$  POINT

▶ 本設定は、管理者用パスワードまたはユーザー用パスワードが設定されている場合のみ有 効になります。

#### □管理者用パスワード

【Enter】キーを押して、管理者用パスワードを設定、または変更します。

#### □ユーザー用パスワード

【Enter】キーを押して、ユーザー用パスワードを設定します。

#### $P$  POINT

- ▶ パスワードを設定すると、BIOSセットアップへのアクセス時やシステム起動時にパスワー ド入力を要求されます。このときに、誤ったパスワードを 3 回入力すると、「System Halted!!」と表示され、本パソコンはキーボードからの入力に反応しなくなります(ビープ 音が鳴り続けます)。この場合、本パソコンの電源ボタンを 4 秒以上押し続けて電源を切 り、10 秒以上待ってから電源を入れ、正しいパスワードを入力してください。
- ▶ 「ユーザー用パスワード」を設定して、さらに「管理者用パスワード」が設定されている場 合、ユーザー権限で設定できる BIOS セットアップの項目が制限されます(ユーザー用パ スワードのみ変更できます)。

#### □CPU ファンエラー検出

自己診断(POST)時に、CPU ファンエラーを検出するかどうかを設定します。

- · 有効: CPU ファンエラーを検出します。
- ·無効: CPU ファンエラーを検出しません。

#### □フロッピーディスク A エラー検出

フロッピーディスクドライブエラーを検出するかどうかを設定します。

- · 有効: フロッピーディスクドライブエラーを検出します。
- ・無効:フロッピーディスクドライブエラーを検出しません。

#### □イベントログ設定

- イベントログへ生時にイベントログを記録するかどうか設定します。
	- · 有効: イベントログを記録します。 ·無効: イベントログを記録しません。
- イベントログの消去…再起動時にイベントログの内容を消去するか設定します。
	- ・有効:イベントログを次回再起動時に消去します。再起動すると設定値に「無効」にな ります。
	- ・無効:イベントログを消去しません。
- イベントログの表示…【Enter】キーを押すと、イベントログの詳細を表示します。

### <span id="page-64-0"></span>終了メニュー

終了メニューは、セットアップを終了するときに使います。

#### ■ 設定項目の詳細

#### □変更を保存して終了する (再起動)

本項目にカーソルを合わせて【Enter】キーを押すと、「変更した内容を保存して終了しますか」 というメッセージが表示されます。

【Y】キーを押して【Enter】キーを押すと、変更した設定値を保存して BIOS セットアップを 終了し、本パソコンを再起動します。

#### □変更を保存して終了する(電源 OFF)

本項目にカーソルを合わせて【Enter】キーを押すと、「変更した内容を保存して終了しますか」 というメッセージが表示されます。

【Y】キーを押して【Enter】キーを押すと、変更した設定値を保存して BIOS セットアップを 終了し、本パソコンの電源が自動的に切れます。

#### □変更を保存せずに終了する (再起動)

本項目にカーソルを合わせて【Enter】キーを押すと、「変更した内容を保存しないで終了しま すか」というメッセージが表示されます。

【Y】キーを押して【Enter】キーを押すと、変更した設定値を元に戻して BIOS セットアップ を終了し、本パソコンを再起動します。

#### □標準設定値を読み込む

本項目にカーソルを合わせて【Enter】キーを押すと、「標準設定値を読み込みますか」という メッセージが表示されます。

【Y】キーを押して【Enter】キーを押すと、標準設定値が読み込まれます。

#### $\triangleright$  POINT

- ▶ 下記の自動ウェイクアップ項目の設定は、起動時に設定されます。 設定を変更した場合は、「変更を保存して終了する(再起動)」を選択し、一度再起動を行っ てください。
	- ・LAN によるウェイクアップ
	- ・モデム着信によるウェイクアップ
	- ・時刻によるウェイクアップ

## <span id="page-65-0"></span>4 BIOS のパスワード機能を使う

本パソコンのデータを守るためのパスワード機能を説明します。 本パソコンは、他人による不正使用を防止するために、パスワードを設定できます。 パスワードを設定すると、正しいパスワードを知っている人以外は本パソコンを使 えなくなります。

### パスワードの種類

本パソコンで設定できるパスワードは次の 2 つです。 入力するパスワードにより、本パソコン操作の権限が区別されます。

- 管理者用パスワード 特定の人だけが、BIOS セットアップを行えるようにするためのパスワードです。設定した パスワードを入力しないと、BIOS セットアップおよび OS が起動できないようにします。
- ユーザー用パスワード 特定の人だけが、本パソコンを使えるようにするためのパスワードです。設定したパスワー ドを入力しないと、BIOS セットアップおよび OS が起動できないようにします。 なお、「管理者用パスワード」が同時に設定されている場合、BIOS セットアップでは、ユー ザー用パスワードのみ変更できます。

### パスワードを忘れると

管理者用パスワードを忘れると、起動や BIOS セットアップができなくなってしまいます。こ の場合は、修理(有償)が必要となりますので、「富士通パーソナル製品に関するお問合せ窓 口」、またはご購入元にご連絡ください。無償修理期間中でも有償となります。なお、ハード ディスク内のデータは復旧できません。

### <span id="page-65-1"></span>パスワードを設定する

*1* 「ユーザー用パスワード」、または「管理者用パスワード」にカーソルを合わせ、 【Enter】キーを押します。

次のパスワード入力用のウィンドウが表示されます。

パスワードを入力してください:

## <span id="page-65-2"></span>*2* 8 桁までのパスワードを入力します。

パスワードを変更する場合も、新しいパスワードを入力してください。 入力できる文字種はアルファベットと数字です。入力した文字は表示されず、代わりに \* が表示されます。

*3* パスワードを入力したら【Enter】キーを押します。

次のパスワード確認用のウィンドウが表示され、パスワードの再入力が求められます。

パスワードを確認してください:

- *4* [手順](#page-65-2) 2 で入力したパスワードを再入力し、【Enter】キーを押します。 再入力したパスワードが間違っていた場合は、「パスワードを入力してください」の項 目に戻ります。もう一度[、手順](#page-65-2) 2 から入力してください。
- *5* セットアップを終了します。

#### $P$  POINT

▶ パスワードを設定した場合は、そのパスワードを書きとめて、安全な場所に保管しておく ことをお勧めします。

#### ■ パスワード設定後のパソコンの起動

「管理者用パスワード設定」または「ユーザー用パスワード設定」を設定すると、OS 起動時と BIOS セットアップ起動時に、パスワードの入力ウィンドウが表示されます。

パスワードを入力してください:

管理者用パスワード、またはユーザー用パスワードを入力し、【Enter】キーを押してください。 なお、ユーザー用パスワードを入力した場合は、設定を制限されるものがあります。

#### $P$  POINT

- ▶ 誤ったパスワードを3回入力すると、ビープ音が鳴りシステムが停止します。その場合は、 電源ボタンを 4 秒以上押し続けて電源を切り、10 秒以上待ってからもう一度電源を入れま す。その後、正しいパスワードを入力してください。
- ▶ テンキーからの入力はできません。

## パスワードを変更/削除する

#### ■ パスワードを変更する

パスワードを変更するには、「管理者用パスワード設定」または「ユーザー用パスワード設定」 の項目で、新しいパスワードを入力、確認します。

#### ■ パスワードを削除する

パスワードを削除するには、「管理者用パスワード設定」または「ユーザー用パスワード設定」 の項目で、新しいパスワードを入力しないで【Enter】キーを押します。 次のウィンドウが表示され、パスワードが削除されます。

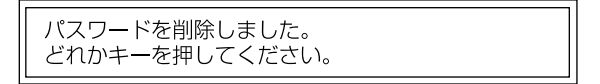

## <span id="page-67-0"></span>5 BIOS が表示するメッセージ一覧

本パソコンが表示するエラーメッセージの対処方法を説明します。必要に応じてお 読みください。

### メッセージが表示されたときは

[「メッセージ一覧」\(→](#page-67-1) P.68)に記載の処置や次の処置を行ってください。

- BIOS セットアップを実行する BIOS セットアップに関するエラーメッセージが表示された場合は、BIOS セットアップを 再実行してください。
- 周辺機器の取り付けを確認する 拡張カードなどを取り付けているときは、それらが正しく取り付けられているか確認して ください。また、カードの割り込み要求など正しく設定されているかどうかも確認してく ださい。このとき、拡張カードに添付のマニュアルや、ユーティリティソフトがある場合 は、それらのマニュアルもあわせてご覧ください。

処置を実施しても、まだエラーメッセージが発生する場合は、本パソコンが故障している可能 性があります。「富士通パーソナル製品に関するお問合せ窓口」、またはご購入元にご連絡くだ さい。

### <span id="page-67-1"></span>メッセージ一覧

本パソコンが表示するメッセージの一覧は、次のとおりです。

• BIOS ROM checksum error - System halted.

「富士通パーソナル製品に関するお問合せ窓口」、またはご購入元にご連絡ください。

- **CMOS CHECKSUM ERROR** 【F2】キーを押して、BIOSセットアップを起動し、BIOS設定を標準設定値に戻してください。 それでも改善されない場合、バッテリの交換が必要です。 「富士通パーソナル製品に関するお問合せ窓口」、またはご購入元にご連絡ください。
- **.** DISK BOOT FAILURE, INSERT SYSTEM DISK AND PRESS ENTER フロッピーディスクドライブからフロッピーディスクを取り出して、【Enter】キーを押して ください。
- **DISKETTE DRIVES OR TYPES MISMATCH ERROR RUN SETUP** フロッピーディスクドライブが正しく接続されているか確認してください。正しく接続さ れているときは、BIOS セットアップを起動して、フロッピーディスクドライブの種類が正 しく設定されているかを確認してください。
- **DISPLAY SWITCH IS SET INCORRECTLY** 「富士通パーソナル製品に関するお問合せ窓口」、またはご購入元にご連絡ください。
- **.** DISPLAY TYPE HAS CHANGED SINCE LAST BOOT 「富士通パーソナル製品に関するお問合せ窓口」、またはご購入元にご連絡ください。
- EISA Configuration Checksum Error PLEASE RUN EISA CONFIGURATION UTILITY 「富士通パーソナル製品に関するお問合せ窓口」、またはご購入元にご連絡ください。
- EISA Configuration Is Not Complete PLEASE RUN EISA CONFIGURATION UTILITY
- 「富士通パーソナル製品に関するお問合せ窓口」、またはご購入元にご連絡ください。 **• ERROR ENCOUNTED INITIALIZING HARD DRIVE**

【F2】キーを押して、BIOS セットアップを起動し、パソコン本体の環境(システム構成) と BIOS セットアップの設定が正しいか、確認してください。

**• ERROR INITIALIZING HARD DISK CONTROLLER** 

【F2】キーを押して、BIOS セットアップを起動し、IDE ドライブの設定が正しく行われて いるかを確認してください。

**• FLOPPY DISK CNTRLR ERROR OR NO CNTRLR PRESENT** 

```
「富士通パーソナル製品に関するお問合せ窓口」、またはご購入元にご連絡ください。
```
● FLOPPY DISK(S) fail (80) FLOPPY DISK(S) fail (40)

```
フロッピーディスクドライブが正しく接続されているか確認してください。正しく接続さ
れているときは、BIOS セットアップを起動して、フロッピーディスクドライブの種類が正
しく設定されているかを確認してください。
```
- $\bullet$  Hard Disk(s) fail (80)
	- Hard Disk(s) fail (40)
	- Hard Disk(s) fail (20)
	- Hard Disk(s) fail (10)

Hard Disk (s) fail (08)

【F2】キーを押して、BIOS セットアップを起動し、パソコン本体の環境(システム構成) と BIOS セットアップの設定が正しいか、確認してください。

 $\bullet$  Invalid EISA Configuration

PLEASE RUN EISA CONFIGURATION UTILITY

「富士通パーソナル製品に関するお問合せ窓口」、またはご購入元にご連絡ください。

**• KEYBOARD ERROR OR NO KEYBOARD PRESENT** 

キーボードが正しく接続されているかを確認してください。

- Keyboard is locked out Unlock the key. キーボードが正しく接続されているかを確認してください。
- $\bullet$  Manufacturing POST loop.

「富士通パーソナル製品に関するお問合せ窓口」、またはご購入元にご連絡ください。

- $\bullet$  Memory Address Error at... メモリが正しく取り付けられているかを確認してください。
- Memory parity Error at...

メモリが正しく取り付けられているかを確認してください。

**• MEMORY SIZE HAS CHANGED SINCE LAST BOOT** 

メモリが正しく取り付けられているかを確認してください。

- Memory test fail. メモリが正しく取り付けられているかを確認してください。
- **Memory Verify Error at...** メモリが正しく取り付けられているかを確認してください。

**• OFFENDING ADDRESS NOT FOUND** 「富士通パーソナル製品に関するお問合せ窓口」、またはご購入元にご連絡ください。 **• OFFENDING SEGMENT:** 「富士通パーソナル製品に関するお問合せ窓口」、またはご購入元にご連絡ください。 **• PRESS A KEY TO REBOOT** キーボードのキーのどれかを押してください。本パソコンが再起動します。 **• PRESS F1 TO DISABLE NMI, F2 TO REBOOT** 【F1】キーを押して先に進めるか、または【F2】キーを押して、本パソコンを再起動してく ださい。 **• RAM PARITY ERROR - CHECKING FOR SEGMENT...** メモリが正しく取り付けられているかを確認してください。 • Should Be Empty But EISA Board Found PLEASE RUN EISA CONFIGURATION UTILITY 「富士通パーソナル製品に関するお問合せ窓口」、またはご購入元にご連絡ください。 • Should Have EISA Board But Not Found PLEASE RUN EISA CONFIGURATION UTILITY 「富士通パーソナル製品に関するお問合せ窓口」、またはご購入元にご連絡ください。 • Slot Not Empty 「富士通パーソナル製品に関するお問合せ窓口」、またはご購入元にご連絡ください。 **• SYSTEM HALTED, (CTRL-ALT-DEL) TO REBOOT...** 【Ctrl】+【Alt】+【Delete】キーを押して、本パソコンを再起動してください。 • Wrong Board In Slot PLEASE RUN EISA CONFIGURATION UTILITY 「富士通パーソナル製品に関するお問合せ窓口」、またはご購入元にご連絡ください。 ● PXE-E61:Media test failure, Check cable Preboot Execution Environment 実行時のエラーです。LAN ケーブルが正しく接続されていま せん。LAN ケーブルを正しく接続してください。 ● PXE-E51:No DHCP or BOOTP offers received Preboot Execution Environment 実行時のエラーです。起動時に必要な IP アドレスが取得でき ませんでした。DHCP サーバーを正しく設定するか、BIOS セットアップの「起動デバイス の優先順位」で「LAN」を設定しないようにしてください。 ● PXE-E53:No boot filename received Preboot Execution Environment 実行時のエラーです。ブートサーバーがクライアントから認 識されていない場合に発生するエラーです。ブートサーバーを正しく設定するか、BIOS セットアップの「起動デバイスの優先順位」で「LAN」を設定しないようにしてください。 ● PXE-E78:Could not locate boot server Preboot Execution Environment 実行時のエラーです。ブートサーバーがクライアントから認 識されていない場合に発生するエラーです。ブートサーバーを正しく設定するか、BIOS セットアップの「起動デバイスの優先順位」で「LAN」を設定しないようにしてください。 ● PXE-T01: File not found PXE-E89: Could not download boot image Preboot Execution Environment 実行時のエラーです。ブートサーバー上のブートイメージ ファイルが取得できませんでした。ブートサーバーを正しく設定するか、BIOS セットアッ プの「起動デバイスの優先順位」で「LAN」を設定しないようにしてください。 ● PXE-E32:TFTP open timeout Preboot Execution Environment 実行時のエラーです。ネットワークブートに失敗しました。

ブートサーバーを正しく設定するか、BIOS セットアップの「起動デバイスの優先順位」で 「LAN」を設定しないようにしてください。

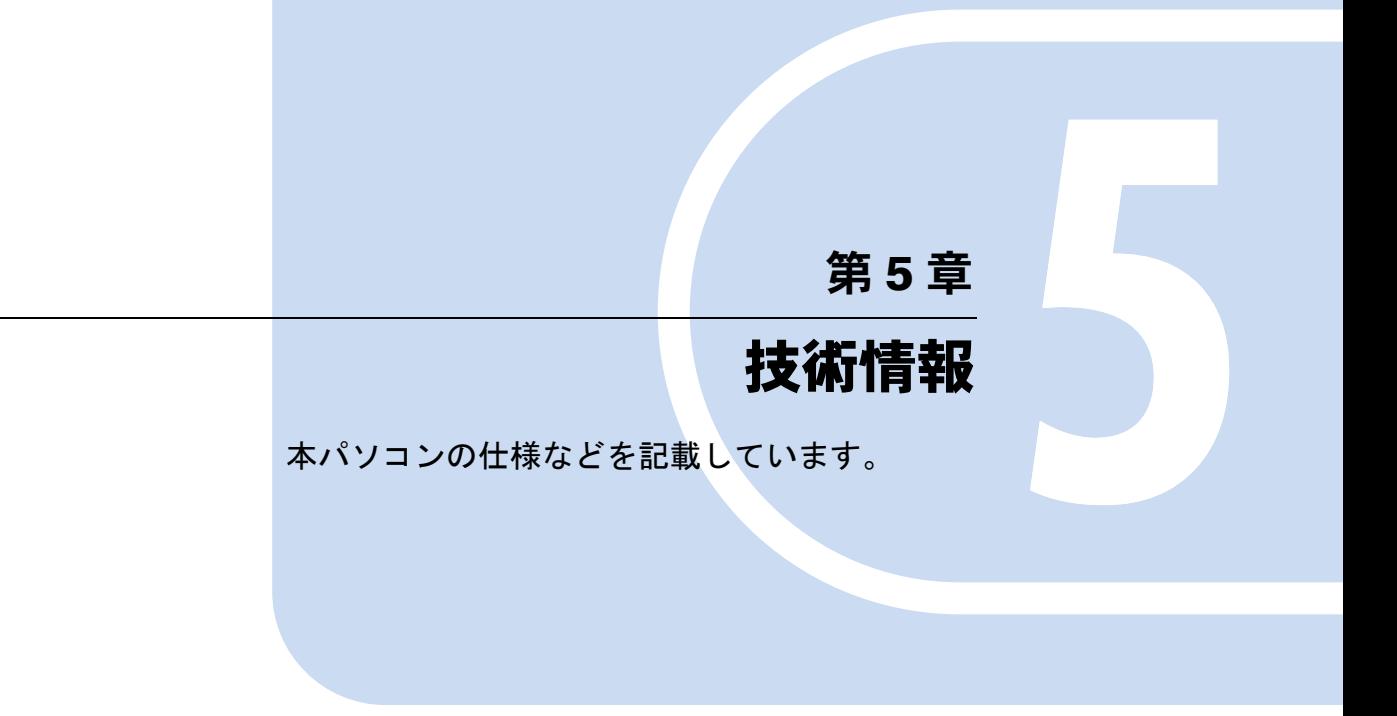

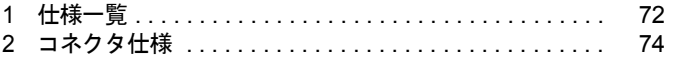

## <span id="page-71-0"></span>1 仕様一覧

## 本体仕様

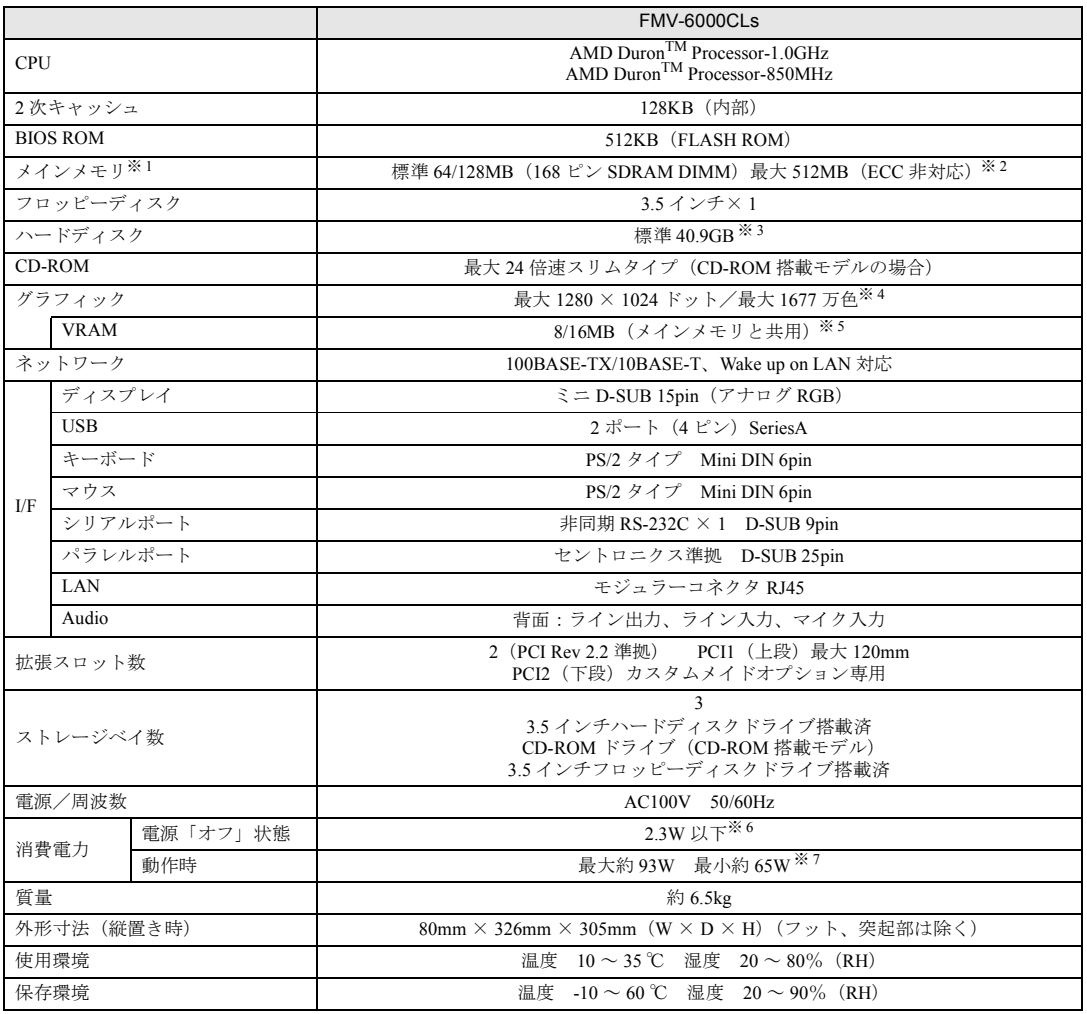

※ 1: VRAM 領域として 8MB (Windows Me/98) または 16MB (それ以外のモデル) を共用。

※ 2:Windows Me/98 モデルのみ標準 64MB。それ以外のモデルは標準 128MB。

※ 3 : 本書に記載のディスク容量は、1MB=1000<sup>2</sup>byte、1GB=1000<sup>3</sup>byte 換算によるものです。1MB=1024<sup>2</sup>byte、1GB=1024<sup>3</sup>byte 換算で WIndows 上に表示される実際の容量は、本書に記載のディスク容量より少なくなります。

※4:1280 × 1024 ドットでは最大 High Color (65535 色)までサポートしています。

※ 5:Windows Me/98 モデルのみ標準 8MB。それ以外のモデルは標準 16MB。

※ 6:電源「オフ」状態のエネルギー消費は、製品の電源プラグをコンセント(AC100V)から抜くことにより回避できます。

※ 7:ご使用になる機器構成により値は変動します。

### $P$  POINT

▶ 本パソコンの仕様は、改善のため予告なく変更することがあります。あらかじめ、ご了承 ください。
### <span id="page-72-0"></span>LAN アダプタ仕様

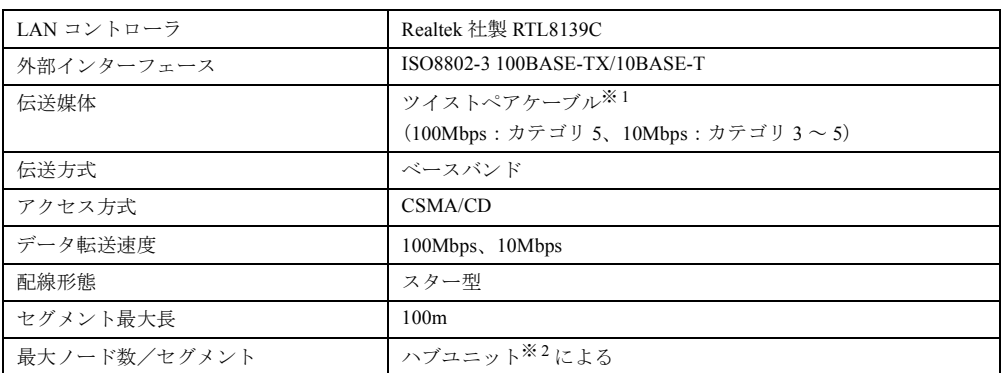

※ 1: ネットワークを 100Mbps で確実に動作させるには、非シールド・ツイスト・ペア (UTP) カテゴリ 5 またはそれ 以上のデータ・グレードのケーブルをお使いください。カテゴリ 3 のケーブルを使うと、データ紛失が発生します。 ※ 2:ハブユニットとは、100BASE-TX/10BASE-T のコンセントレータです。

#### $P$  POINT

▶ 本パソコン標準搭載の LAN はネットワークのスピードに自動で対応します。 ハブユニットの変更などでネットワークのスピードが変更される場合、スピードに対応し た適切なデータグレードのケーブルを必ずお使いください。

### <span id="page-72-1"></span>サウンド仕様

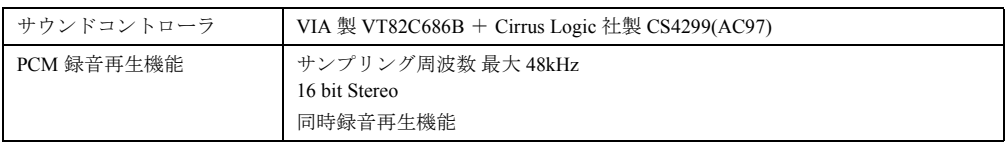

※:DirectX8.0a 以降に対応しています。

### グラフィック仕様

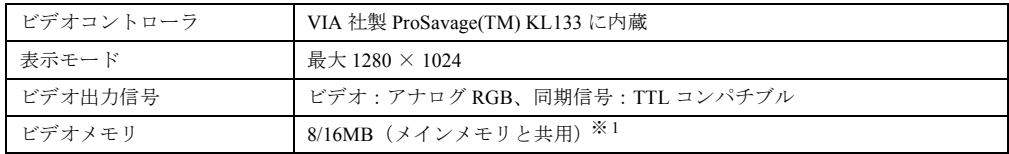

※: DirectX8.0a 以降に対応しています。

※ 1:8MB (Windows Me/98) または 16MB (それ以外のモデル)

# <span id="page-73-3"></span>2 コネクタ仕様

各コネクタのピンの配列および信号名は、次のとおりです。

#### <span id="page-73-1"></span>■ CRT コネクタ

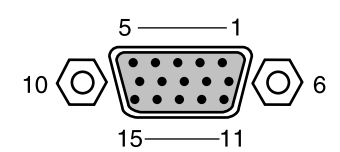

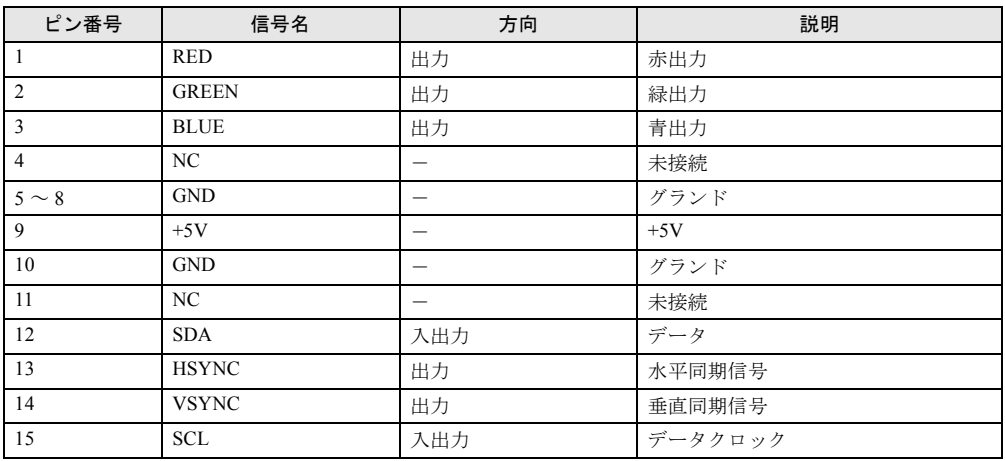

#### <span id="page-73-2"></span>■ LAN コネクタ (100BASE-TX/10BASE-T)

<span id="page-73-0"></span>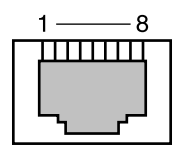

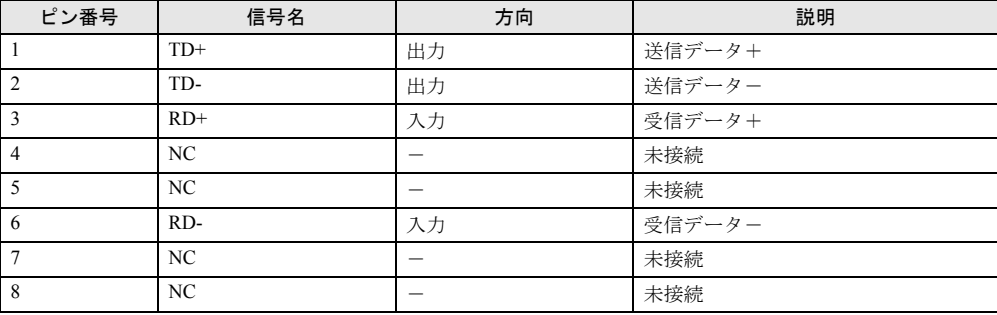

### <span id="page-74-1"></span>■ パラレルコネクタ

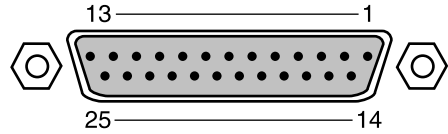

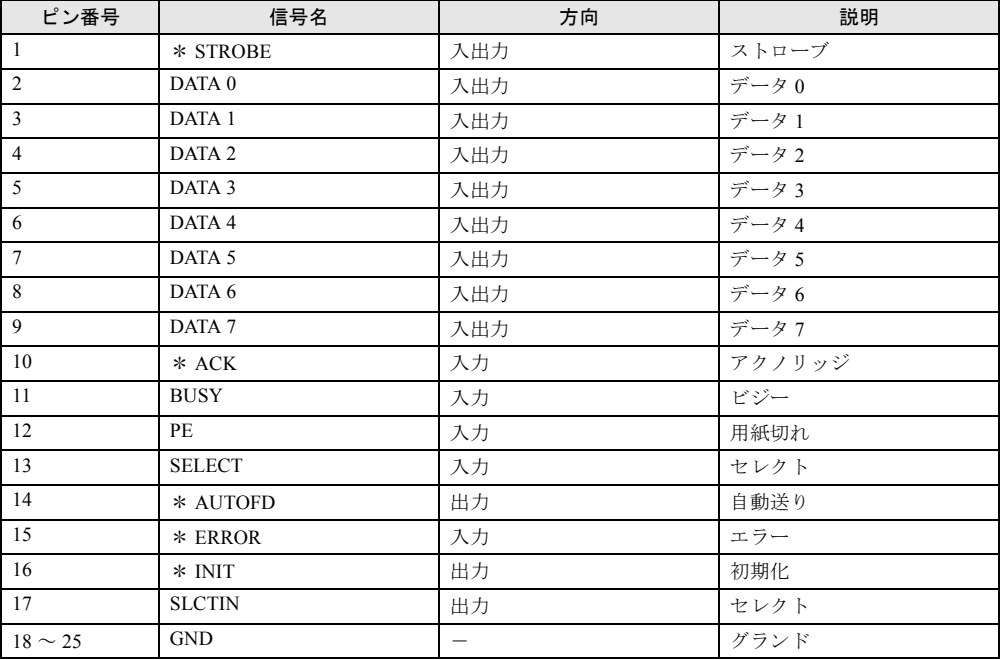

### <span id="page-74-0"></span>■ シリアルコネクタ

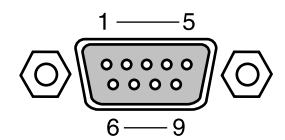

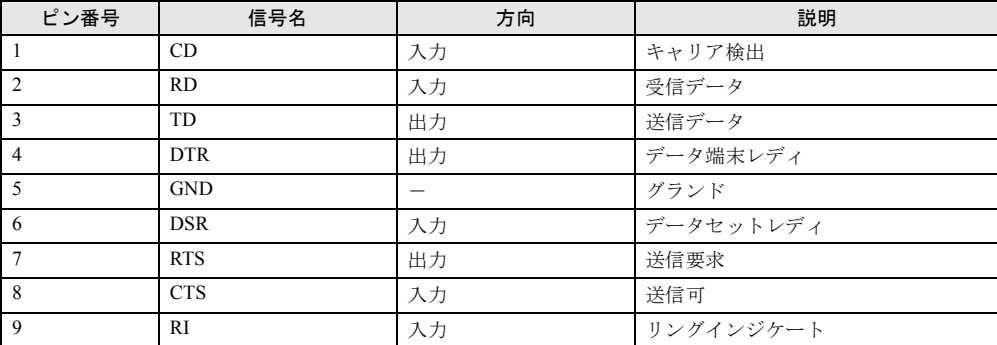

<span id="page-75-2"></span>■ マウスコネクタ

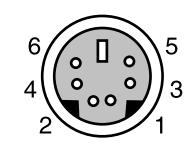

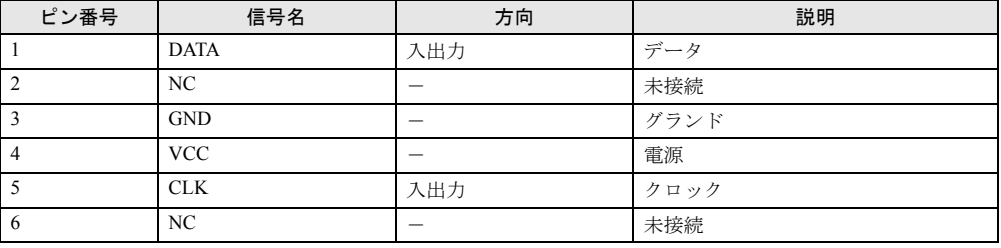

### <span id="page-75-1"></span>■ キーボードコネクタ

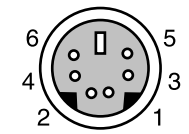

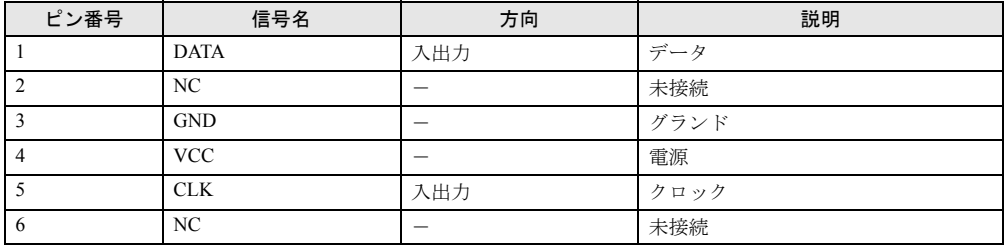

#### <span id="page-75-0"></span>■ USB コネクタ

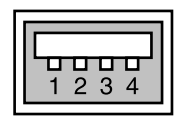

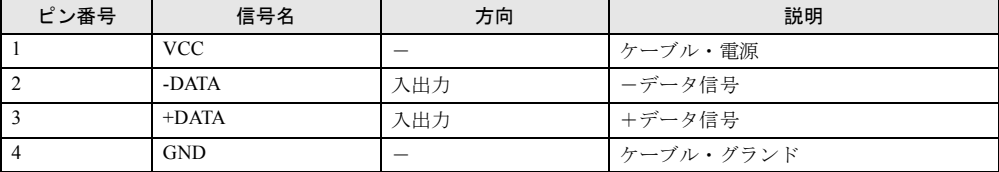

# 索引

# 記号

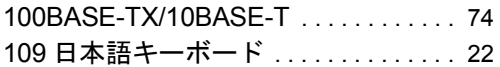

#### A

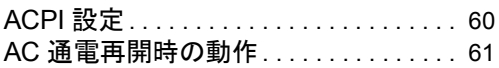

### B

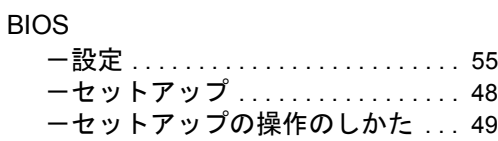

# C

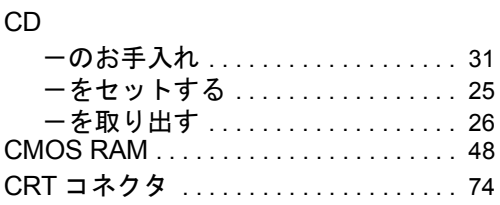

## D

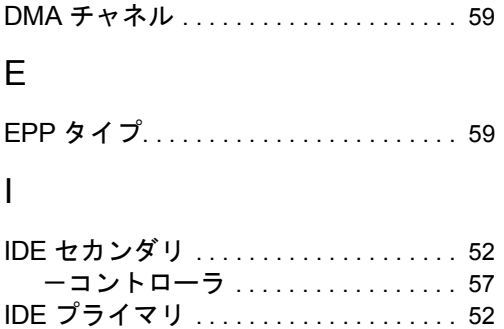

#### L

#### LAN

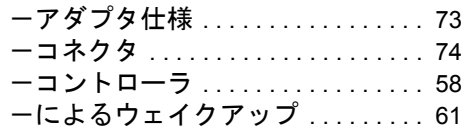

-コントローラ . . . . . . . . . . . . . . . . . [57](#page-56-1)

### P

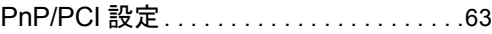

#### U

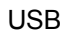

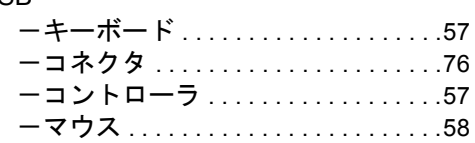

# あ行

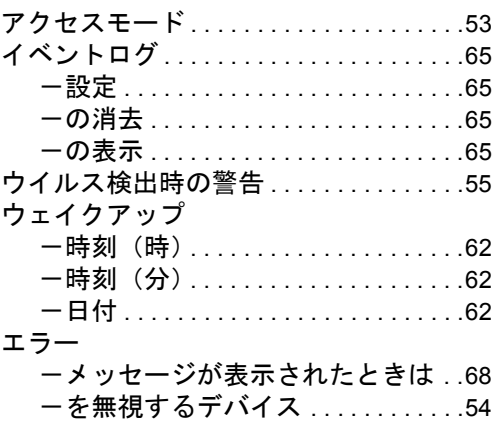

### か行

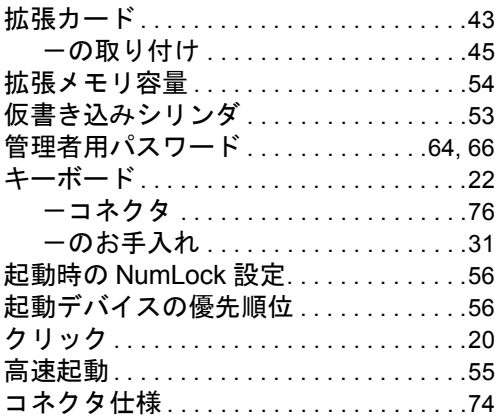

# さ行

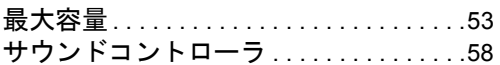

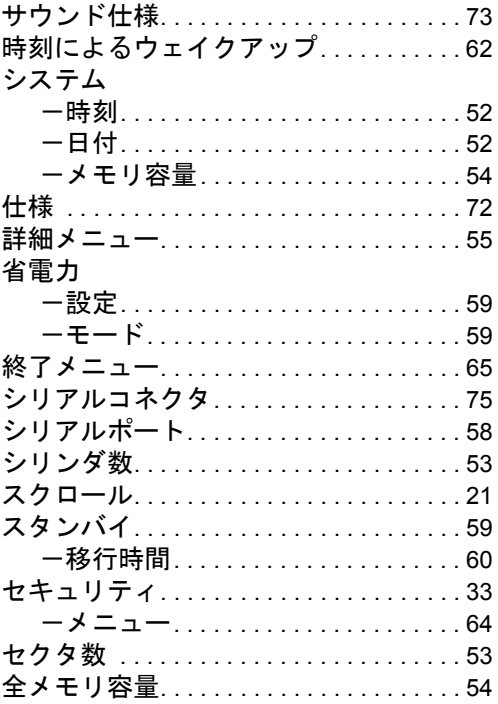

# た行

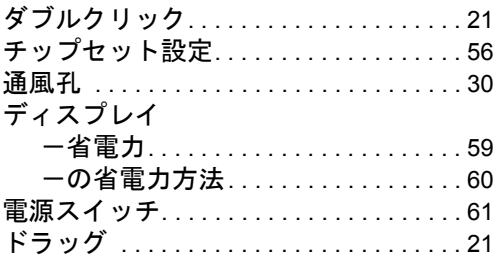

# な行

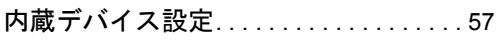

# は行

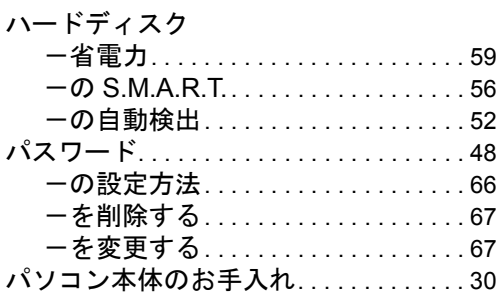

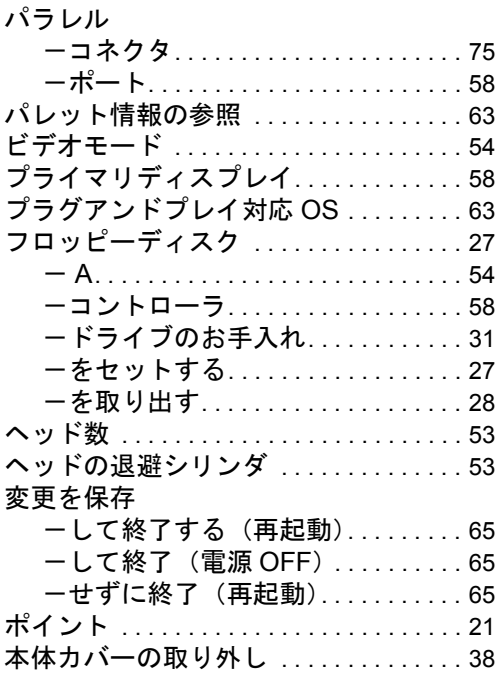

# ま行

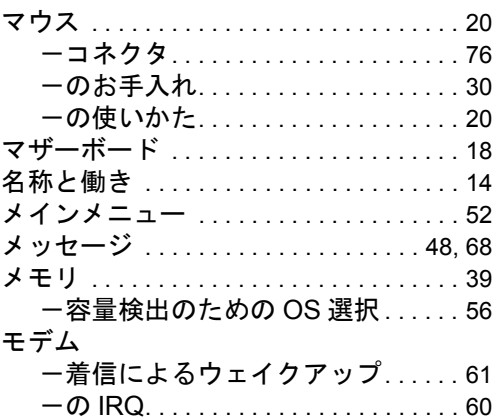

# や行

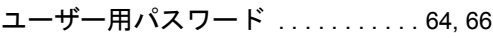

# ら行

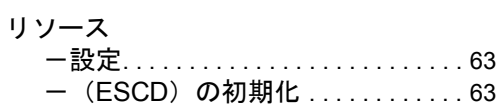

### わ行

割り込み要求 (IRQ).................. [63](#page-62-5)

Memo

#### FMV-6000CLs

ハードウェアガイド B5FH-4071-01-00

発 行 日 2001 年 11 月 発行責任 富士通株式会社

- ●このマニュアルの内容は、改善のため事前連絡なしに変更することがあり ます。
- ●このマニュアルに記載されたデータの使用に起因する第三者の特許権お よびその他の権利の侵害については、当社はその責を負いません。
- ●無断転載を禁じます。